### **How to ...**

**File handling** Start a new family tree Save a family tree Open a family tree Open a family tree automatically Position the tree area window automatically Import a GEDCOM file Export a GEDCOM file

#### **Person data**

Add a person Edit a person Delete a person Add and edit a person's notes Add and edit a person's objects Set user defined field descriptions

#### **Family data**

Add a family Edit a family Delete a family Add and edit a family's notes Add and edit a family's objects

#### **Printing**

Print family details Print person details Print an index Print the tree layout Print a person's descendants Print a person's ancestors Print a timeline Print a census report Choose fonts used to print Format the page View a printout on the screen Setup or choose the printer

#### **Screen**

Position the tree area window Choose screen fonts Use the timeline window Select families Zoom in and out of the tree area Snap families to a grid

#### **General**

Enter dates Search for a piece of text Search for people in limbo Search for date errors/inconsistencies Search for events of a particular day View tree statistics Find the relationship between two people Choose date formats Handle foreign languages Set preferences

Exit from the program

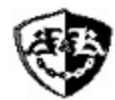

**Version 3.02 Genealogy software for Windows 3.1 Shareware Industry Awards 1995 Nominee**

**Getting Started How to ... Reference Registration Association of Shareware Professionals**

This software is known as Of that IIR in Australia and New Zealand and does not have any connection with the DOS program "Kith&Kin" created by Coherent Software, Australia.

### **Reference**

**Dialog buttons Button bar Keyboard / mouse**

**Person data Family data**

**File menu Edit menu Search menu View menu Options menu**

**Frequently asked questions**

**New in this version Registration Known incompatibilities Database limits Supported GEDCOM data Terms of use**

### **Version information**

This is a list of new features, enhancements and bug fixes which is updated with the release of each new version of Kith and Kin. Any last minute bug fixes are included here and may not be present in the flyers or readme files.

Tree (.TRE) and options (.OPT) files created with earlier versions of the program may require conversion before they can be used with this version. A data file conversion program (KKCONV) is supplied with all registered versions of Kith and Kin.

### **Version 3.02** January 1996

Bug-fix release.

Fixes some minor problems when exporting date phrases to a GEDCOM file.

### **Version 3.01** October 1995

Bug-fix release.

Kith and Kin could not find the timeline file TIMELINE.TML when launched from a .TRE file in another directory.

Search|Text command would not find baptism, death and burial places.

Dual dates are now imported from GEDCOM files as text.

GEDERR.TXT file now reports invalid dates converted to text.

Individuals in GEDCOM files with no firstnames had their surname used as a firstname.

Tree Layout print preview did not cancel properly.

The Descendant Tree printout incorrectly linked together children from multiple marriages.

### **Version 3.0** September 1995

Date validation. All entered dates are checked using the "Input format" selected in Options Preferences.

Baptism and burial fields added to person data.

Two user-defined fields added to person data. Description of each field is entered in Options| Preferences.

Divorce field added to family data.

Snap-to-grid function.

Auto-arrange children and marriages if the option has been selected in Options|Preferences.

Zoom in/out on screen display. Text/icons displayed in family rectangles only down to percentage defined in Options|Preferences to speed up display.

Print preview, from the File menu.

All text reports (Details, Indices, etc) can be sent to a text file instead of the printer.

KITHKIN.INI holds descriptions for months, days and all report static text. These can be changed by users requiring foreign-language output.

Timeline window. Displays events for currently selected families plus appropriate events from TIMELINE.TML.

View|Relationship between two people.

"On this day" search.

View|Statistics display.

Date inconsistencies search. The parameters for this are defined in Options|DateErrorSetup. Timeline report.

Census report. Basically a Family Details report for a specific date.

Descendant and Ancestral Trees and Timeline printouts have user-defined titles.

You can now drag a marquee around family rectangles on the screen to select them.

Edit|SelectAll command added.

Shift + left mouse button in the Tree Area will now deselect a single family.

Button bar.

New Options|Fonts dialog.

Customisable fonts for Screen (family rectangles), family summary window, timeline window and timeline report. Census report uses Details report fonts.

File|SaveAs GEDCOM now has an option to include K&K specific tags - so that you can exclude them.

Selection dialog for people and families now sorts using dates if person/family has the same name.

Spouse details added to Descendant Trees.

Baptism, burial, divorce and user-defined fields added to appropriate reports.

Status line at bottom of main window for lengthy operations instead of pop-up bargraph.

File|Open GEDCOM has an option to convert invalid dates to date phrases.

File|SaveAs GEDCOM will export user-defined fields if tag names supplied in Options|Preferences.

File|Open GEDCOM now imports children/marriages in correct order.

Notes/Objects indicators in Person/Family Data Dialogs replaced with button highlights.

Tree Layout now prints over more than one page and has the option to print children icons or turn off the dotted lines for females.

Range "from" and "to" boxes are now correctly greyed out in print dialogs when "Range" is not selected.

Aspect ratio of the objects displayed in the Objects Dialog is now correctly maintained.

The Kith and Kin help file is now available in text format as KITHKIN.TXT for sending straight to the printer.

### **Version 2.03** July 1994

Bug-fix release.

Kith and Kin was gradually eating up system resources, leading to insufficient memory after long sessions. This has been fixed.

The maximum number of generations for Descendant and Ancestral Tree prints has been increased to 80.

An overlap occurred in Descendant and Ancestral Tree prints where a person had an empty record. This has been fixed.

Print setup no longer changes the system default. Any changes are local to the current K&K session.

It is no longer possible to make the a single person appear more than once as a child of a single family. Similarly for marriages in Person Data.

You can now specify a Person or Family code in the Range|From field of a Person or Family Details print which does not exist. Kith and Kin will skip to the next valid code.

Getting Started and Other Products added to the Help menu.

### **Version 2.02** May 1994

ASP & Bug-fix release.

Registration reminders and Help file modified to meet ASP requirements.

Some characters were being lost around the edges of the Descendant and Ancestral Tree reports when printed on page (laser) printers. This has been fixed.

Printing of the Descendant and Ancestral Trees has been speeded up.

The shareware version caused an error when trying to display a registration reminder after the "Tree has changed..." message on exiting the program. This has been fixed.

"Search for help on..." command added to the Help menu.

Some modifications to the Help file, including user & distribution licences and warranty.

### **Version 2.01** February 1994

Bug-fix release.

The program crashed when printing Family Details for a family in which the father's surname had been entered but one or more of the children had no surname entered. This has been fixed.

Help file updated with USA and Australia registration details.

#### **Version 2.0** February 1994

Support for PAF GEDCOM files (the Genealogical Data Communication standard) is now included. You can export and import data to and from other genealogy programs. Simply specify that the file you wish to open is a GEDCOM file and Kith and Kin will do the rest. You can create a new tree or merge the GEDCOM file with an existing tree. Saving to a GEDCOM file is just as easy. Export one person, selected families or an entire tree.

There are now indicators in Person and Family data dialogs to show if any notes or objects are present.

The dialog fields and controls now have hot-keys to speed up keyboard use.

A new search facility has been added to check for people in limbo, ie. people who do not appear in families because they have no parents or marriages.

Due to the length of time taken to load larger GEDCOM files, a status indicator bar is displayed each time any file type is opened or saved. Clicking on the Cancel button will abort the process.

The placement of new family rectangles has been improved.

The Select Dialog has been improved to handle larger trees.

You can now scroll the tree area while moving or placing families. Simply move the cursor to the edge of window in the direction that you want to scroll. Hold down the CTRL key to move in larger jumps. You can also use the PageUp, PageDn, Tab, Home and cursor keys to scroll around the tree area.

The tree area display has been enhanced.

The current tree is not deleted when a File|Open fails.

Some reports were becoming garbled when text was being printed beyond the edges of the page (eg. in ancestral trees). This version correctly clips all text at the set margins.

The heading lines in the **Family Details printout** were missing from page 2 onwards on some printers. This has now been fixed.

A Person Details printout is now available for printing details of one or more people.

The Descendant and Ancestral trees now have titles and have been improved to handle multipage printing. Printers which can handle continuous stationery can produce large charts without having to join sheets.

The Ancestral Tree print did not include the surnames for people along the top of the report when printed without Child Surnames and Generations was > 0. This has been fixed.

The Family Details printout now has improved widow/orphan control, eg. a page break was possible between the CHILDREN header and the first child.

The Tree Layout print has been enhanced.

The Index printout can now be sorted by either code or name.

Appropriate menu items are now correctly disabled when there are no people and/or families in the current tree.

A full path-name can now be used to associate KITHKIN.EXE with .TRE files in the File Manager.

The following are the limits on the size of the tree data. You can have up to 16383 people and families combined. The size of the Tree Area is approx. 200 families wide by 350 high. The maximum number of characters which can be held in each person or family notes is 9500. Ultimately the total amount of tree data will depend on the amount of memory (RAM) in your PC. To some extent the speed of your PC will govern the usability of the software with large amounts of data.

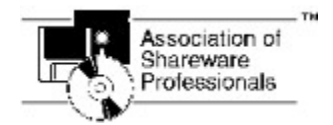

SpanSoft is a member of the Association of Shareware Professionals (ASP). ASP wants to make sure that the shareware principle works for you. If you are unable to resolve a shareware-related problem with an ASP member by contacting the member directly, ASP may be able to help. The ASP Ombudsman can help you resolve a dispute or problem with an ASP member, but does not provide technical support for members' products.

Please write to the ASP Ombudsman at 545 Grover Road, Muskegon, MI 49442-9427 USA, FAX 616-788-2765 or send a CompuServe message via CompuServe Mail to ASP Ombudsman 70007,3536.

### **Getting started**

This help topic is displayed automatically the first time you start Kith and Kin. To come back to this topic in future sessions use Help|Getting started from the main menu.

This help file is a complete on-line manual for Kith and Kin. As well as providing contextsensitive help direct from Kith and Kin, it contains all the technical information about the program and details on how to register in an easy-to-use format. If you wish to print out the entire help file a text version suitable for printing is contained in the file KITHKIN.TXT.

#### **Help**

If you are not familiar with using Windows help files, read the 'help on help' information. Do this by clicking the left mouse button on 'Help' in the menu above and then on 'How to Use Help' in the pull-down menu.

You can get help by either selecting Help|Contents from the main menu or by pressing F1. You can also get specific help on whatever task you are carrying out by selecting the Help button in the current dialog.

#### **Basics**

Introducing Kith and Kin

Opening an existing tree

Creating a new tree

### **Introducing Kith and Kin**

Kith and Kin is a software package for documenting and storing family trees which has been specially designed for the MS-Windows operating system. It features an easy to use graphical interface and powerful multi-level editing tools which makes it ideal for both large and small trees.

The program supports date and place of births, baptisms, deaths, burials, marriages and divorces as well as multiple marriages and aliases for each person. Each person has two user defined fields which could be used for occupation, cause of death or any other suitable data. People and families may have notes added as well as pictures, diagrams, sounds, etc (known as objects) via Windows OLE.

The information which you enter into Kith and Kin is organised into families. The main screen is a window into a tree area which displays each family as a rectangle. Relationships between families are shown by parent lines. Using the mouse, you can drag and position the family rectangles within the tree area to form any tree layout you desire. You can zoom in and out of the tree to give you an overview of the entire tree layout.

Once the tree has been built up, the family rectangles can be used for direct access to data by double-clicking on the required family. You can then move through the tree by selecting people and families from within the family and person data. This makes it very easy to follow a particular route through the tree whilst examining, updating or even adding data.

Kith and Kin lets you see a timeline which displays the events associated with selected families interspersed with notable historic events. These events can be edited and added to using the TimeGen utility (supplied free with registered versions of K&K).

A printed book can be produced with family group details (which may incorporate pictures and diagrams) and a complete, cross-referenced index to names and families. You have control over the formatting and extent of all printed reports which also include person details, tree layout, descendant and ancestral trees, timeline and census report.

International users can modify date descriptors and all the text used when printing reports. This means that Kith and Kin will print reports (and display most data) in any language.

Compatibility with "Personal Ancestral File" GEDCOM files means you can export and import data to and from other genealogy programs. You can also use this feature to prepare extracts from tree files.

### **Opening an existing tree**

A sample tree file has been provided which demonstrates a typical family tree. This file is named SAMPLE.TRE and it should reside in the same directory as Kith and Kin (KITHKIN.EXE).

To open this tree click on the  $\Box$  button in the button bar just below the main menu. You will now see a file selection dialog. There are three different ways in which you can select SAMPLE.TRE as follows.

- 1) You can type in SAMPLE.TRE in the Filename field and press the <ENTER> key or click on the OK button.
- 2) You can click on SAMPLE.TRE in the Files list with the left mouse button and then click on the OK button or press the <ENTER> key.
- 3) You can double-click the left mouse button on SAMPLE.TRE in the Files list.

If SAMPLE.TRE does not appear in the Files list, it may not have been copied from your release disk into the Kith and Kin directory.

The sample tree file will then be opened and displayed on your screen.

Experiment with the PageUp, PageDown, Tab, arrow keys and the Home key which all move the main window to a new part of the tree area. See Keyboard for explanations of what each key does.

Try dragging a family rectangle to a new position by putting the cursor arrow over any family rectangle and then pressing and holding the left mouse button. You will see the cursor change to  $\pm$  indicating that you can now reposition the family rectangle. While still holding the mouse button down, move the mouse and you will see a rectangular outline move about the screen. When you have moved this outline to the desired position, release the mouse button. The family rectangle will now move to the new position. You can also drag more than one family at a time by following the same procedure but with the Shift key held down each time you click on a family rectangle. You can also select more than one family at a time by dragging with the left mouse button **not** on any family. You will see a dotted marquee expand as you drag the mouse. When the marquee has enclosed the required families release the mouse button to select them.

You can display a summary of a particular family by putting the cursor arrow over the family rectangle and then holding down the right mouse button.

Now try zooming out so that you can see more of the tree by clicking on the  $\Box$  button in the button bar. As you continue to zoom out, notice that the text and people icons disappear. This makes the display faster and you can set the magnification at which the details disappear in Options|Preferences. All the normal functions can still be used when your have zoomed out. To return to normal viewing click on the

 $\bigoplus$  button or press Ctrl+N.

Open the timeline window by clicking on the  $\bigoplus$  button. Now click on family [F149] to select it. In the timeline window will appear all the events associated with people in family [F149] as well as some famous events of the period. Carefully click on the line which reads "10 Dec 1810 : [P423] Robert HUNTER born at Clackmannan". The line turns red to indicate that you have selected it and notice that two other lines also turn red (you can find the last one by using the scroll bar). This feature allows you to find quickly in the timeline window all events associated with a particular person. To hide the timeline window again click on the **Q** button.

If you forget what a button in the button bar does, simply hold down the left mouse button over the required button without releasing it. At the bottom of the screen the function of the button is displayed. Slide the cursor off the button and release the mouse button.

To examine or modify a particular family's data, you can double-click the left mouse button on a family rectangle. This will open a Family Data dialog which will allow you to edit this family's data.

A sample object (a Paintbrush Picture) has been embedded in family [F118]. Open the object list by selecting the Objects button in the Family Data dialog. You can then examine the photo by double clicking the left mouse button on it or selecting the photo in the list and then selecting "Edit Paintbrush Picture Object" from the menu (by clicking on the minus sign in the top left of the dialog). Note that the colour resolution of the photo is not high, because the number of colours has been reduced to 4 to ensure compatibility with Paintbrush. If an error occurs, it may be that Windows Paintbrush has not been set-up correctly on your computer.

You can examine or edit the data associated with the parents and children of this family by selecting the appropriate edit button for parents or double-clicking on a child in the Children list. This will open a Person Data dialog which will allow you to edit this person's data.

### **Creating a new tree**

When you first start Kith and Kin you will be presented with a blank tree area. If you have been looking at SAMPLE.TRE select New from the File menu to clear the tree.

Create your first family by selecting Add new family from the Edit menu or press Ctrl+F6. This will bring up a family data dialog in which you may enter the details for this family. The only fields which may be entered directly in this particular dialog are the marriage details of the parents. Do this first if you are going to use them (remember **all** text edit fields are optional).

Next add the father by selecting the father add button (this action both adds a new person to the tree and identifies him as the father of this family).

This will bring up a person data dialog in which you may enter the details for the father. To add the family of which the father is a child select the child of family add button. This will again bring up a family data dialog and details may be entered as above.

Multiple dialogs may be opened like this up to a maximum of six. Exit each dialog in turn by selecting the Ok or Cancel button.

When all family data and person data dialogs have been closed any new families must be placed

on the tree area. This is indicated by the cursor changing to  $\frac{1}{\sqrt{2}}$ . Move the cursor to the required position and click the left mouse button. All new families will be displayed as family rectangles. Note that whenever the cursor is this "inwards arrows" shape, you **must** click the left mouse button to place the families before you can do anything else. Don't worry if the families are placed in the wrong position, you can always move them afterwards.

Save your new family tree by selecting Save as from the file menu.

### **Edit menu**

Either From the menu bar select **Edit**. Press **Alt+E**.

### **Menu items**

Add new family Add new person Edit person Edit family Delete person Delete family Person notes Family notes Person objects Family objects <u>Select all</u>

# **Options menu**

Either From the menu bar select **Options**. Press **Alt+O**.

### **Menu items**

Startup file Startup family Page setup **Fonts** Snap to grid Date error setup Preferences

# **Search menu**

Either From the menu bar select **Search**. Press **Alt+S**.

### **Menu items**

<u>Text search</u> People in limbo <u>On this day</u> Date errors Go to family

# **View menu**

Either From the menu bar select **View**. Press **Alt+V**.

### **Menu items**

Normal 50% 25% 10% <u>Other</u> <u>Statistics</u> Relationship Timeline window

# **File menu**

Either From the menu bar select **File**.<br>or Press **Alt+F**. Press **Alt+F**.

### **Menu items**

<u>New</u> **Open** <u>Save</u> <u>Save as</u> <u>Print</u> Print preview Print setup <u>Exit</u>

# **Add a family**

Either From the Edit menu select **Add new family**.

- or Press **Ctrl+F6**.
- or New families are also added as a result of selecting the add button of a Marriage or a Child of Family in a Person Data Dialog.

Any of these actions will bring up a Family Data Dialog.

Following the addition of a new family the cursor will change to  $\overrightarrow{A}^*$ . This indicates that the new family rectangle(s) **must** be placed on the tree area. Move the cursor to the desired position and click the left mouse button to place the families.

If you want to place the new family on part of the tree area which is not currently visible, move the cursor to the edge of the window in the direction in which you want to move (eg. if you want to place the family to the right of the currently displayed area, move the cursor up against the right hand edge of the window). The window will scroll in small increments. You can scroll the window in larger increments by holding down the CTRL key.

You can also scroll the window using the PageUp, PageDn, Tab, Home and cursor keys.

**See also: Database limits** 

# **Add a person**

Either From the **Edit menu** select **Add new person**.<br>or Press Ctrl+F5.

- Press Ctrl+F5.
- or hew people are also added as a result of selecting the add button of a Child, Father or Mother in a Family Data Dialog.

Any of these actions will bring up a Person Data Dialog.

### **See also: Database limits**

# **Edit a family**

- Either From the Edit menu select **Edit family**. If a single family is currently highlighted then that family will be selected for editing otherwise a Select Dialog will be displayed.
- or Press **F6**. If a single family is currently highlighted then that family will be selected for editing otherwise a Select Dialog will be displayed.
- or Click on the  $\frac{|\mathbf{H}\mathbf{u}|}{|\mathbf{H}\mathbf{v}|}$  button in the button bar. If a single family is currently highlighted then that family will be selected for editing otherwise a Select Dialog will be displayed.
- or Double-click the left mouse button on a family rectangle.
- or Select the edit button of a Marriage or a Child of Family in a Person Data Dialog.
- or Double-click the left mouse button on a Marriage in a Person Data Dialog.

Any of these actions will bring up a Family Data Dialog.

### **Edit a person**

Either From the Edit menu select **Add person**. A Select Dialog will be displayed. or Press **F5**. A Select Dialog will be displayed.

- or Click on the **Lind** button in the **button bar.** A Select Dialog will be displayed.
- or Select the edit button of a Child, Father or Mother in a Family Data Dialog.
- or Double-click the left mouse button on a Child in a Family Data Dialog.

Any of these actions will bring up a Person Data Dialog.

# **Delete a person**

From the Edit menu select **Delete person**.

This will bring up a Select Dialog with which to select the person to be deleted. Selecting Ok will immediately and **irrevocably** delete the person from the tree.

# **Delete a family**

From the Edit menu select **Delete family.**

If a single family is currently highlighted then that family will be immediately deleted otherwise a Select Dialog will be displayed. Selecting Ok will immediately and **irrevocably** delete the family from the tree.

### **Adding and editing a person's notes**

- Either From the Edit menu select **Person notes.** This will bring up a Select Dialog from which to select the appropriate person.
- or Press **Shift+F5**. This will bring up a Select Dialog from which to select the appropriate person.
- or Select the notes button in a Person Data Dialog.

A Notes Dialog will then open in which to edit the notes.

### **Adding and editing a family's notes**

- Either From the Edit menu select **Family notes**. If a single family is currently highlighted then the notes associated with that family will be selected for editing otherwise a Select Dialog will be displayed.
- or Press **Shift+F6**. If a single family is currently highlighted then the notes associated with that family will be selected for editing otherwise a Select Dialog will be displayed.
- or Select the notes button in a Family Data Dialog.

A Notes Dialog will then open in which to edit the notes.

# **Editing notes**

Notes may be edited in a similar manner to the Windows Notepad editor.

The standard edit functions Undo, Cut, Copy and Paste are provided in the dialog's system menu (click on the minus sign in the top left of the dialog box).

Use the Find button to search for a piece of text in the notes. If you want upper and lower case letters to match exactly, set Case Sensitive. Once a piece of text has been found you can search for further occurrences of the same piece of text by selecting the Find Next button.

To search for and replace a piece of text with new text, use the Replace button. Set Replace All to replace every occurrence of the search text.

Lines will break automatically at the right hand edge of the notes dialog and at the right hand margin of printed reports so you should only enter a hard return <ENTER> at the end of paragraphs.

**See also:** Database limits

# **Adding and editing a person's objects**

- Either From the Edit menu select **Person objects.** This will bring up a Select Dialog from which to select the appropriate person.
- or Press **Alt+F5**. This will bring up a Select Dialog from which to select the appropriate person.
- or Select the objects button in a Person Data Dialog.

An Objects Dialog will then open in which to edit the objects.

# **Adding and editing a family's objects**

- Either From the Edit menu select **Family objects**. If a single family is currently highlighted then the objects associated with that family will be selected for editing otherwise a Select Dialog will be displayed.
- or Press **Shift+F6**. If a single family is currently highlighted then the objects associated with that family will be selected for editing otherwise a Select Dialog will be displayed.
- or Select the objects button in a Family Data Dialog.

An Objects Dialog will then open in which to edit the objects.

### **Working with objects**

You may link or embed one or more objects in each person or family. The objects may be created, played, edited, deleted, copied to the clipboard or printed as part of a Family Details or Person Details document.

Using the Paste Link, Paste or Insert commands will insert a new object into the objects list. The object will be inserted before the currently selected object or added to the end of the list if there is no current selection.

### **Linking objects**

Start the application which contains the object to be linked. Select the object and copy it to the clipboard using the COPY command. Switch to Kith and Kin and open the Objects Dialog which is going to receive the object. Select the Paste link command in the dialog's system menu (click on the minus sign in the top left of the dialog box). The object will be inserted into the objects list. If the Paste link command is not available it probably means that the object's source document has not been saved.

### **Embedding objects**

Start the application which contains the object to be embedded. Select the object and copy it to the clipboard using the Copy command. Switch to Kith and Kin and open the Objects Dialog which is going to receive the object. Select the Paste command in the dialog's system menu (click on the minus sign in the top left of the dialog box). The object will be inserted into the objects list.

### **Creating new objects**

Objects may be embedded by starting the source application within Kith and Kin. To do this select the insert button. Select an object from the available object types in the Insert Object Dialog. The associated application will start and you may create an object within it. When you exit the source application the object will appear in the objects list.

#### **Editing and playing objects**

The Object command in the dialog's system menu (click on the minus sign in the top left of the dialog box) will be different for each object type. Select the object command appropriate to the action which you wish to carry out. The commands invariably include Edit and sometimes additional commands such as Play (eg. for sound objects) are available.

Double-clicking the **left** mouse button on an object will perform the default action for that particular object type. Normally this is Edit but it will vary depending on the object type (eg. Play for sound objects).

### **Copying objects**

Select an object from the objects list. Select the Copy command in the dialog's system menu (click on the minus sign in the top left of the dialog box). This will copy the object to the clipboard from which it may be pasted to another objects list or a different application. If you want to delete the object from the list at the same time, use the Cut command instead of Copy.

### **Deleting objects**

Existing objects may be deleted from the objects list by selecting the object delete button.

Each object in the objects list has the following attributes.

### **Description**

A short description of the object, initially set to the object type.

### **Print object with notes**

When set, the object is printed full-size (within the defined margins) along with any notes belonging to the appropriate person or family in the **Family Details** or **Person Details** document.

**See also: Known incompatibilities** 

# **Insert Object Dialog**

The list includes all types of OLE object which exist on your system. Select the object to insert into the objects list and select the OK button or double-click the **left** mouse button on an item.

The appropriate application will start to allow you to edit the object which has now been added to the object list. Note that an object created from this dialog is always embedded into the tree.

# **New file**

From the File menu select **New**.

This will first check to see if the current tree needs to be saved and then clear the tree.

### **File selection dialog**

The file selection dialog is displayed in response to various events in Kith and Kin. The dialog allows you to choose an existing file or assign a filename to a new file.

Ensure that the Directory name is correct. The Files list only shows files of the selected type within the current directory. It may sometimes be necessary to move to another drive or directory, either to find the file you are looking for or to ensure that a new file is written in the correct drive or directory. To select a different drive double-click on the drive letter in the Directories list (eg. [-a-]). To move through the directory structure double-click on a directory name (eg. [kithkin]) to move down a level, or on [..] to move back a level. The Directory name will change to show the current directory.

### **File|Open or Options|StartupFile**

Select the type of file to open, Kith and Kin tree (.TRE) or GEDCOM (.GED). Select the required file from the available files list. In the case of a GEDCOM File|Open, a GEDCOM import dialog will then open.

### **File|Save as**

Select the type of file to save, Kith and Kin tree (.TRE) or GEDCOM (.GED). Enter the required file name in the Filename box ensuring that the "\*" has been deleted and select the Ok button. It is not necessary to enter the file extension (eg .TRE) as this is derived from the File Type selection. In the case of a GEDCOM File|SaveAs, a GEDCOM export dialog will open.

### **Export to text file**

Some reports be sent to a text file instead of the printer. Enter the required file name in the Filename box ensuring that the "\*" has been deleted and select the Ok button. It is not necessary to enter the file extension (ie .TXT) as this is derived from the File Type selection. Only .TXT file types can be written.

# **Open file**

Either From the File menu select **Open**.

or Click on the  $\overline{\Box}$  button in the <u>button bar</u>.

This will first check to see if the current tree needs to be saved and then bring up a file selection dialog.

Use File|Open for loading Kith and Kin tree files (.TRE) and importing GEDCOM files (.GED).
## **Save file**

Either From the File menu select **Save**.

or Press **F2**.

or Click on the **Button in the button bare-**

The tree will be saved with the name of the file shown in the main window title. If the tree has no current filename the command will act as if **Save As** had been used.

## **Save as file**

From the File menu select **Save as**.

This will bring up a file selection dialog.

Use File|SaveAs for saving Kith and Kin tree files (.TRE) and exporting GEDCOM files (.GED). If you save a Kith and Kin tree file with File|SaveAs, the name of the current tree will be changed to the saved filename.

## **Exit**

Either From the File menu select **Exit**. or Press **Alt+F4**.

This command will check to see if the current tree needs to be saved before exiting the program.

### **View**

You can zoom in and out of the Tree Area on the screen.

Zoom out by clicking on the **DU** button on the button bar. Zoom in by clicking on the  $L_{\bullet}$  button on the button bar.

You can use the <u>View menu</u> to select a standard (100%, 50%, 25%, 10%) or <u>other</u> magnification or press Ctrl+N to return to normal viewing.

To speed up the display of family rectangles on the screen at smaller magnifications you can set a limit below which the text and person icons will not be displayed. Do this in Options Preferences.

## **Custom view**

Enter a percentage magnification between 10% and 100%.

100% is full (normal) size and 10% is one-tenth size.

To speed up the display of family rectangles on the screen at smaller magnifications you can set a limit below which the text and person icons will not be displayed. Do this in Options Preferences.

## **Timeline Window**

You can display or hide the Timeline Window by using the **Timeline** command in the View menu or by clicking on the  $\bigoplus$  button in the button bar. You can also hide the Timeline Window by selecting the Hide command in its system menu (click on the minus sign in the top left corner).

The Timeline Window shows chronologically sorted dates from two sources. (a) it shows the date/place of marriage and divorce of all the currently selected families as well as the date/place of birth, baptism, death and burial of all the people associated with those families, ie. parents and children. (b) the window shows historical events taken from the TIMELINE.TML file between the earliest (a) date less one year and the most recent (a) date plus one year.

You can select new families whilst the Timeline Window is displayed and K&K will automatically update the window. You can also resize the window in the normal manner.

You can highlight all the dates in the Timeline Window associated with a particular person by clicking on any line in the Window which contains that person. So to highlight the birth, baptism, marriage and death dates of Thomas GORDON you could click on "23 Sep 1810 : [P407] Thomas GORDON baptised at Kinross". To change the highlight to another person simply click on someone else's entry. You can clear the highlighting by clicking the right mouse button anywhere in the Timeline Window.

The Timeline Window uses the fonts selected in Options|Fonts.

Registered users of Kith and Kin can modify the contents of TIMELINE.TML by using the TimeGen utility. See the TimeGen help file for details.

### **Customising for foreign languages**

The names of months, weekdays and all strings used in reports are read from the file KITHKIN.INI when Kith and Kin first starts up. These entries can be modified if you require translation into another language by using a text editor or word processor.

To rename the months, substitute for "January" the appropriate month name. Do the same for "February" and so on. Do not modify anything which comes before "=" or is in "[ ]". You can also modify the weekday names and report strings.

After making changes and saving KITHKIN.INI back to disk you should exit and restart Kith and Kin for the changes to take effect.

KITHKIN.INI :

[Months] 1=January 2=February 3=March 4=April 5=May  $6 =$ June  $7 =$ July 8=August 9=September 10=October 11=November 12=December [Days] 1=Sunday 2=Monday 3=Tuesday 4=Wednesday 5=Thursday 6=Friday 7=Saturday [Reports] Born=Born Baptised=Baptised Died=Died Buried=Buried Married=Married Divorced=Divorced  $Born2=h$ . Baptised2=bap. Died2=d. Buried2=bur. Married2=m. Divorced2=div.  $At = at$ Unknown=Unknown Alias=Alias

Parents=Parents Children=Children Family=Family Desc=Descendants of Anc=Ancestors of Tree=Tree Index=Index IndexF=Index to Families IndexP=Index to People Census=Census report for Timeline=Timeline

For example part of a Dutch KITHKIN.INI would look like:

[Reports]

Born=Geboren Baptised=Gedoopt

## **Select all**

Either From the Edit menu select **Select all**. or Press **Ctrl+A**.

This command selects every family in the current tree.

## **Selecting families**

Family rectangles are displayed on the screen like this SORDON = SCOTLAND

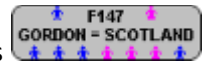

Several operations require that you select one or more families so that they are highlighted like<br> **SOFING AND THE SCOTLAND** 

this \* \* \* \* \* \*

To highlight a single family rectangle click the **left** mouse button on it. To highlight several family rectangles at once hold down the **Shift key** while clicking the **left** mouse button on each family rectangle in turn. You can also select several families by dragging a marquee around them. Do this by holding the left mouse button **not** on a family rectangle and then dragging. A dashed rectangle will appear and should be positioned around the required families before releasing the mouse button. The marquee can be used in conjunction with the **Shift key** to add more selections.

Highlighted family rectangles may be moved around the tree area by dragging the outlines to a new position. If you want to scroll the tree area window while repositioning families, move the cursor right up to the edge of the window. The window will scroll in small increments and you can scroll in larger jumps by holding down the **Ctrl** key.

## **Snap to grid**

Either From the Options menu select **Snap to grid**.

or Click on the **HIIII** button on the button bar

Kith and Kin has an invisible grid which can help you position family rectangles vertically. When the grid is on, dragged family rectangles will snap into position along the horizontal lines on the grid so that all the family rectangles line up.

The grid button on the button bar can be used to turn the grid on or off. The status line at the bottom of the screen will tell you which has happened.

#### **Date error setup**

From the Options menu select **Date error setup**.

This command lets you define which criteria Kith and Kin should use when carrying out a Date Error Search.

The following criteria may be selected and hence regarded as errors. Where a date has not been entered, the error check is not done.

#### **Person :**

**Baptism before birth -** The baptism date comes before the birth date.

**Death/burial before birth/baptism -** The death date comes before the birth date. The burial date will be used if the death date has not been entered. The baptism date will be used if the birth date has not been entered.

**Over ? years old at death/burial -** The person was more than the given number of years old at death (the default is 150 years). The baptism date will be used if the birth date has not been entered. The burial date will be used if the death date has not been entered. If no death or burial date has been entered K&K check today's date to see if the person could still be alive.

#### **Family :**

**Marriage/divorce before birth/baptism of parent -** Marriage occurred before the birth of either parent. The baptism date will be used if the birth date has not been entered. The divorce date will be used if the marriage date has not been entered.

**Death/burial of parent before marriage/divorce -** Marriage occurred after the death of either parent. The burial date will be used if the death date has not been entered. The divorce date will be used if the marriage date has not been entered.

**Divorce before marriage -** The divorce date comes before the marriage date.

**Child born/baptised before mother is ? years old -** At least one child was born before the mother was the given number of years old (the default is 10 years). The baptism date of the child will be used if the birth date has not been entered. The baptism date of the mother will be used if the birth date has not been entered.

**Child born/baptised after mother is dead/buried -** At least one child was born after the mother was dead. The baptism date of the child will be used if the birth date has not been entered. The burial date of the mother will be used if the death date has not been entered.

**Child born more than ? weeks after father's death -** At least one child was born more than the given number of weeks after the father's death (the default is 40 weeks). The baptism date of the child will be used if the birth date has not been entered. The burial date of the father will be used if the death date has not been entered.

## **"On this day" search**

From the Search menu select **On this day**.

The "On this day" function searches through the tree for all dates which match the specified day of the year. The default entry is today's date but a new day and/or month may be chosen.

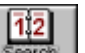

Click on the  $\frac{1}{2}$  button to commence the search. When the search is complete, a list of people and/or families is displayed along with a description of the qualifying events.

#### **Date errors search**

Kith and Kin will check the entire tree for impossible and improbable date entries. For instance a person should not have a birth date of 28 May 1960 and a death date of 1 Apr 1951.

From the Search menu select **Date errors**.

Kith and Kin will commence the search and display any resulting errors.

When the search is complete, a list of people and/or families is displayed. To edit a person or family from the list either double-click the **left** mouse button on the item or select first the item and then the edit button.

You can pre-define which criteria you would like to use for the date error search by using Options! DateErrorSetup.

## **Printout selection dialog**

The Printout Selection Dialog is used to select a report for printing, to send to a text file or to print preview. Select a printout from the list and click on the OK button or double-click on a printout name.

The printouts are:

Family details Person details **Index Tree layout** Descendant tree Ancestral tree <u>Timeline</u> Census report

## **Print preview**

Any report may be viewed on the screen instead of being sent to the printer. When Kith and Kin is displaying a print preview the normal Tree Area display is hidden.

From the File menu select **Print preview** then select the required report from the Print Selection Dialog.

The print preview window displays the printout a page at a time. The following controls are available.

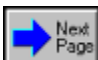

Next<br>Page Display the next page of the printout. This button becomes disabled when the end of the printout has been reached.

 $\frac{\text{View}}{\text{Page}}$ 証

 Display the whole of the current page. This button is enabled when you have zoomed into the page.

You can zoom into a specific area on the current page by dragging a marquee around the area of the page. As you release the mouse button K&K displays the selected area magnified to fill the screen.

To cancel the print preview either during or at the end of the printout, click on the Cancel button. Kith and Kin returns to the normal tree area display.

## **Display tree statistics**

From the View menu select **Statistics**.

Kith and Kin will display various interesting statistics about the current tree. These are:

Filename

Full path name of the current tree.

File size

Current file size in bytes. This is read from the disk so you should use File|Save before viewing the statistics to get a true value.

People

Total number of people and of males and females.

Families

Total number of families.

**Generations** 

Longest direct line with the responsible root ancestor.

Earliest date

Earliest recorded date.

Biggest family

Family with the highest number of children (may be more than one family).

#### Oldest person

Longest lived person. People with no death or burial dates have their death estimated using the "Over ? years old at death/burial" value in Options|DateErrorSetup.

## **Find relationship**

Kith and Kin will calculate the relationship (if any) between any two people in the current tree.

From the View menu select **Relationship**.

K&K will display a <u>Select Dialog</u> from which to choose the first person. The program will next display another Select Dialog from which to choose the second person. The order in which you choose the two people is not important.

Kith and Kin then displays their relationship. Statements such as "great3grandson" indicates "greatgreatgreatgrandson".

### **Entering dates**

Dates must be entered in the input format defined in Options|Preferences. The dates which follow are in the DD-MMM-YYYY format.

The following dates are valid:

25-Dec-1995 1-Jan-1996 25-Dec-1 BC

Where part of the date is unknown "?" may be substituted. Note that the year may not be omitted:

??-Dec-1995 ??-???-1995 ?-?-1995

The standard GEDCOM date modifiers may be used to indicate About, Before, After and Estimated:

ABT 25-Dec-1995 BEF 25-Dec-1995 AFT 25-Dec-1995 EST 25-Dec-1995

A phrase may be entered in place of a date by placing an apostrophe before the text but phrases are not used in date calculations:

'Sometime later

The day and month descriptions (January, Sunday, etc) can be non-English if the date descriptions are changed in the KITHKIN.INI file.

## **Button bar**

The button bar is located just below the menu bar at the top of the main window. Click on a button in the picture of the button bar below to find out what it does.

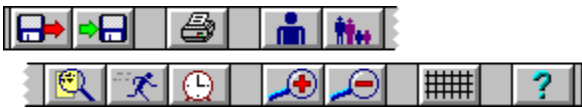

You can display the function of each button in the status bar by pressing and holding the left mouse button and then moving the cursor away from the bar before releasing the button.

Opens a tree or GEDCOM file from disk.

Saves the current tree to disk. If the tree has been saved previously it will be saved with the same name and overwrite the existing file. If the tree is untitled you will be asked to provide a file name. Also exports GEDCOM files.

Select report to print.

Edit a person's data.

Edit a family's data. If one family rectangle is currently highlighted K&K will edit that family, otherwise you will be asked to select a family.

Search for text.

Scroll the tree area to a selected family.

Show or hide the timeline window.

Toggles the snap-to grid on or off.

Zooms in to the next viewing scale.

Zooms out to the next viewing scale.

Opens the help file at the contents page.

# **Keyboard / Mouse key assignments**

#### **Keyboard**

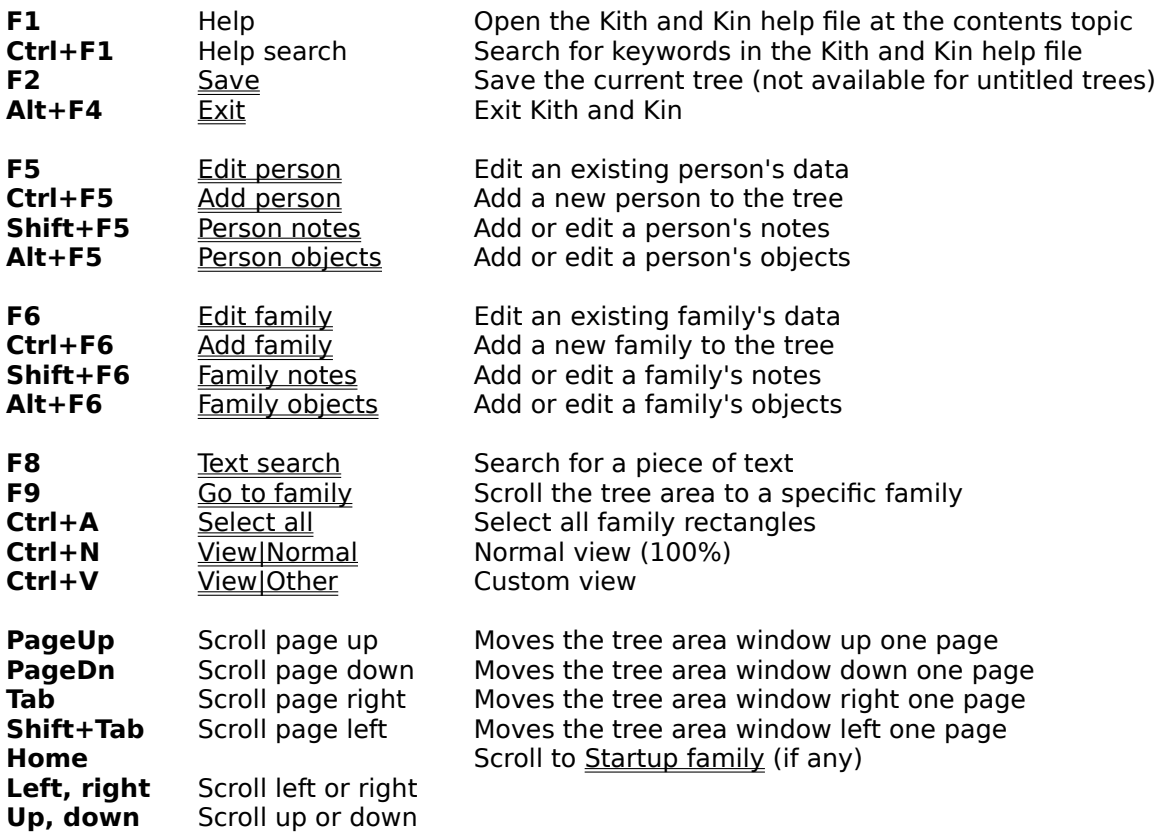

#### **Mouse**

Tree area control :

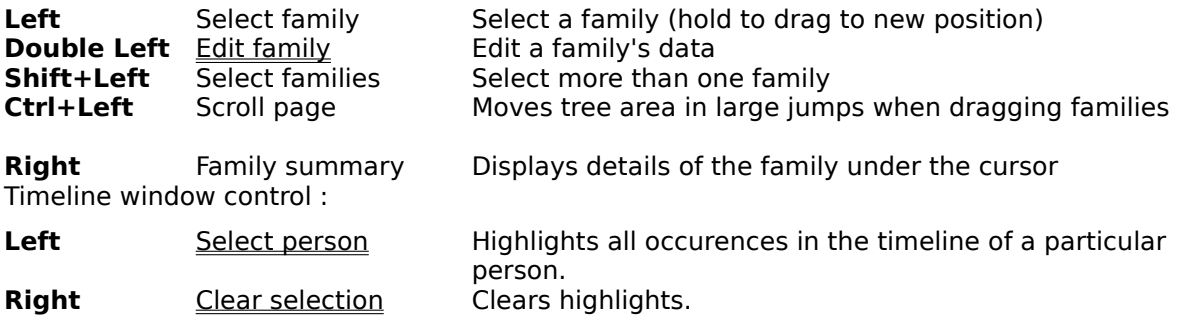

The **tree area** is the area in which the family tree appears. A selected part of this area is displayed in the program's main window and the window may be moved around the tree area to view different parts of the tree. The tree area contains a family rectangle for every family and these may be positioned to provide the best layout. The tree area may be printed using the print tree command.

A **marriage** is a family unit of which the current person is a parent. A person may have no marriages or a list of marriages. The resulting families may or may not have any children.

A **child of family** identifies the family unit of which the current person is a child. A person may or may not be the child of a family.
A **child** is a person who appears in the list of children of the current family.

A **mother** is a person who is identified as the mother of the current family.

A **father** is a person who is identified as the father of the current family.

An **alias** is an alternative name for a person along with the date on which the alias was adopted. Characters are converted to uppercase for the surname. Aliases are useful, for example, where a person was commonly known by a name which was not their name at birth. You can use the alias to look up the person in an printed index or selection dialog.

An **object** is a piece of information (typically a drawing, picture, slide, sound etc) which has been created by a separate application and which has been embedded in or linked to a person or family. You can use an object from any application which supports OLE (Object Linking and Embedding).

**Linking** an object to a person or family involves copying your selected object from another application onto the clipboard and then pasting the link into the person's or family's objects list. The primary difference between linking and embedding is the location of the actual data for the object. The data for a linked object is stored outside the tree file in a separate source document, eg. a .BMP file for Paintbrush.

**Embedding** an *object* in a person or family involves copying your selected object from another application onto the clipboard and then pasting it into the person's or family's objects list or creating a new object directly. The primary difference between embedding and linking is the location of the actual data for the object. The data for an embedded object is stored inside the tree file.

### **Dialog buttons**

(See **Button bar** for buttons on the button bar)

Click on a button below for its definition.

#### **Person and/or family data dialogs**

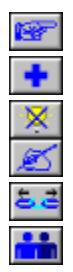

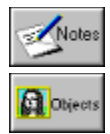

#### **Alias dialog**

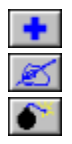

#### **Objects Dialog**

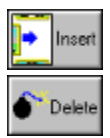

#### **Miscellaneous**

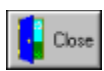

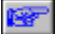

An **identify button** is one of several buttons in Person and Family Data Dialogs which identify an existing family or person and link it to the current person or family as a child of family, marriage, father, mother or child depending on which button is selected.

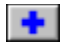

An **add button** is one of several buttons in Person and Family Data Dialogs which both create a new family or person and link it to the current person or family as a child of family, marriage, father, mother or child depending on which button is selected.

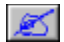

An **edit button** is one of several buttons in Person and Family Data Dialogs which edit a family or person which is identified as a child of family, marriage, father, mother or child depending on which button is selected.

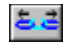

A **remove button** is one of several buttons in Person and Family Data Dialogs which remove the link to a family or person which is identified as a child of family, marriage, father, mother or child depending on which button is selected. You are given the option of deleting the family or person from the tree at the same time.

The **highlight off button** cancels any selection made in either a child or marriage list. This allows new items to be identified or added at the end of the list instead of prior to the highlighted item.

## The **add button** will add the entered data to the person's list of aliases.

### THE **edit button** will retrieve the selected alias to allow editing.

# The **delete button** will remove the selected alias from the person's list of aliases.

The **alias button** allows the addition and editing of the current person's aliases. Only available from a <u>Person Data Dialog</u>.

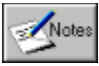

The **notes button** opens a Notes Dialog in which to edit a person's or family's notes. A green border around this button indicates that notes are present.

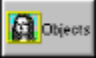

The **objects button** opens an Objects Dialog in which to edit a person's or family's objects. A green border around this button indicates that objects are present.

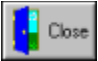

The **close button** exits from various dialogs. Any data in the dialog has already been accepted and selecting close will neither update nor reject it.

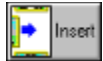

The **insert object button** creates a new embedded object from within Kith and Kin and inserts it into the <u>objects list</u>.

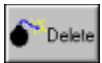

The **delete object button** deletes the currently selected object from the **objects list**.

 $\mathscr{V}$  ok The **OK button** accepts the data currently displayed in the dialog and closes it.

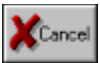

The **cancel button** ignores the data currently displayed in the dialog and closes it.

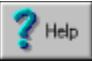

The **help button** opens the on-line help file at a topic relevant to the current dialog.

### $\begin{array}{cc}\n\text{\LARGE $\star$} & \text{F147} & \text{\LARGE $\star$} \\
\text{GORDON} & = \text{SCOTLAND} \\
\text{\LARGE $\star$} & \text{\LARGE $\star$} & \text{\LARGE $\star$} & \text{\LARGE $\star$} & \text{\LARGE $\star$} \\
\end{array}$

A **family rectangle** is a shape similar to this which is used for selecting a particular family. F147 is the family code, GORDON is the surname of the father and SCOTLAND is the surname of the mother. The blue  $(*)$  and pink (

) icons denote male and female members of the family respectively, the two people along the top edge are the parents, the seven along the bottom edge are the children. Parent Lines emanate from appropriate people indicating links to other families. You can display a summary of a family by holding down the **right** mouse button on it. See also: Selecting families.

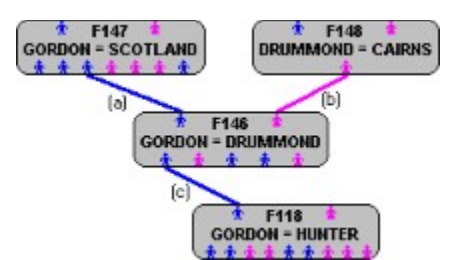

**Parent Lines** denote the relationships between families. Shown here are (a) the <u>father</u> of family F146, (b) the mother of family F146 and (c) the father of family F118 who is also the first child of family F146. When moving family rectangles around the tree area, parent lines will follow like rubber-bands.

#### **Person data**

The Person Data Dialog allows the addition, editing and display of a specific person's data. Click the left mouse button on the item of interest below to get a definition.

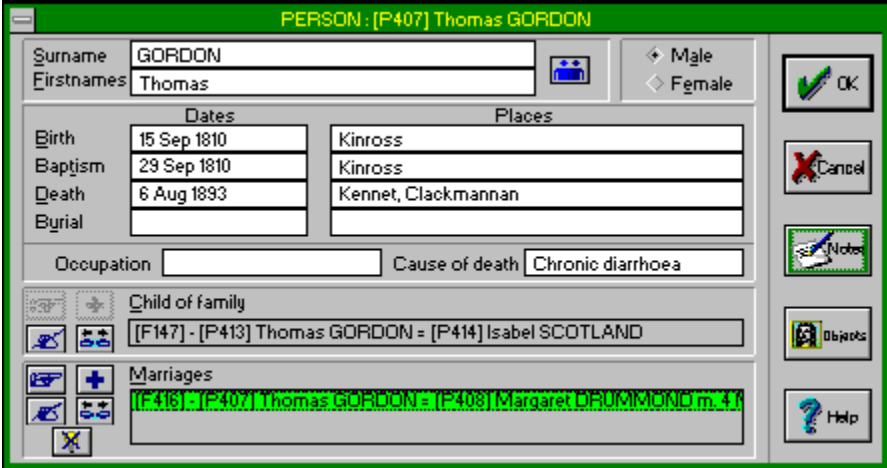

#### **Person Data - Code**

The code is the letter 'P' followed by a number which uniquely identifies a particular person. The code is assigned automatically and is not necessarily the next in sequence.

#### **Person Data - Surname**

The surname of the person (normally the surname at birth). Characters are converted to uppercase.

#### **Person Data - Firstnames**

The first or christian names of the person.

#### **Person Data - Alias**

Selecting the alias button will bring up the Alias Dialog.

If the appropriate preference is set, an alias will be automatically added to the mother of a family comprising her married surname, her firstnames and the date of marriage. This alias will not be removed automatically in the event of a mother's deselection.

#### **Person Data - Gender**

A gender (male or female) must be supplied for the person. Only males may become fathers and females mothers.

#### **Person Data - Birth**

The date and place of birth of this person. The date must be entered in the input format defined in <u>Options|Preferences</u>.

#### **Person Data - Baptism**

The date and place of baptism or christening of this person. The date must be entered in the input format defined in Options|Preferences. Baptism dates are used in lieu of birth dates if no birth date is present when K&K is doing date calculations.

#### **Person Data - Death**

The date and place of death of this person. The date must be entered in the input format defined in <u>Options|Preferences</u>.
# **Person Data - Burial**

The date and place of burial of this person. The date must be entered in the input format defined in <u>Options|Preferences</u>.

# **Person Data - User defined fields**

These two fields may be configured to contain any data the user desires. Use Options|Preferences to set the descriptions of these fields.

# **Person Data - Child of Family**

A family identified as the family of which this person is a child. The names and marriage details of the parents are displayed and may be scrolled by clicking the cursor in the display field and using the left and right arrow keys.

A family may be **identified** as a child of family if it already exists in the tree by selecting the child of family identify button.

A family which does not yet exist in the tree may be **added** by selecting the child of family add button. This will bring up a Family Data Dialog.

If a child of family exists for this person, its Family Data may be **edited** or **displayed** by selecting the child of family edit button.

If a child of family exists for this person, it may be **deselected** by selecting the child of family remove button. The option of **deleting** the family from the tree is given at this time.

# **Person Data - Marriages**

A list of families identified as having resulted from marriages of this person. The names and marriage details of each families parents are displayed.

A family may be **identified** as a marriage of this person if it already exists in the tree by selecting the marriage identify button. With the "Sort children/marriages" option **off**, the new marriage is inserted into the list before the currently selected marriage (or at the end if none is selected). If the "Sort children/marriages" option is **on**, the new marriage is inserted into the list in the correct position based on the marriage date (or divorce date if marriage has not been entered).

A marriage which does not yet exist in the tree may be **added** by selecting the marriage add button. This will bring up a Family Data Dialog. The new marriage is inserted into the list in the same way as "identify" above.

The Family Data of marriages in the list may be **edited** or **displayed** by first selecting the family's name and then selecting the marriage edit button or by double-clicking the left mouse button on the family's name.

Families may be **deselected** as resulting from a marriage of this person by first selecting the family's name and then selecting the marriage remove button. The option of **deleting** it from the tree is given at this time.

To identify or add a marriage to the end of the list, with the "Sort children/marriages" option off, it is necessary to have no marriages selected in the list. The marriage highlight off button is provided to achieve this.

# **Family data**

The Family Data Dialog allows the addition, editing and display of a specific family's data. Click the left mouse button on the item of interest below to get a definition.

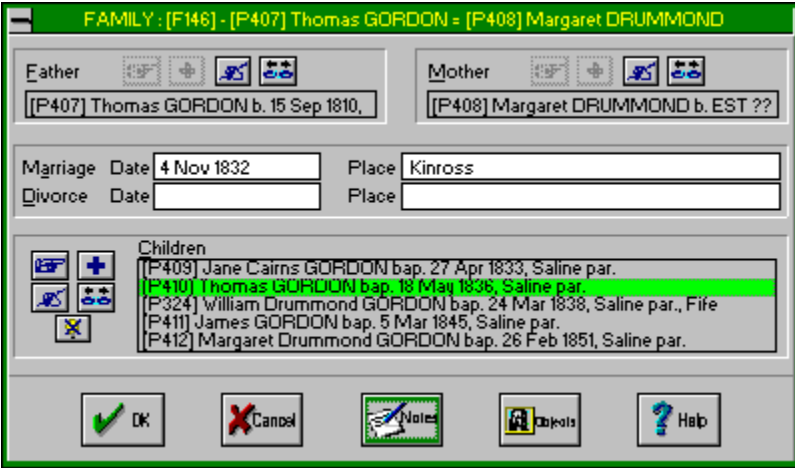

# **Family Data - Code**

The code is the letter 'F' followed by a number which uniquely identifies a particular family. The code is assigned automatically and is not necessarily the next in sequence.

# **Family Data - Father**

A person identified as the father for this family. His name and birth details are displayed and may be scrolled by clicking the cursor in the display field and using the left and right arrow keys.

A person may be **identified** as father of this family if he already exists in the tree by selecting the father identify button.

A father who does not yet exist in the tree may be **added** by selecting the father add button. This will bring up a Person Data Dialog.

If a father exists for this family, his Person Data may be **edited** or **displayed** by selecting the father edit button.

If a father exists for this family, he may be **deselected** as father of this family by selecting the father remove button. The option of **deleting** him from the tree is given at this time.

# **Family Data - Mother**

A person identified as the mother for this family. Her name and birth details are displayed and may be scrolled by clicking the cursor in the display field and using the left and right arrow keys. A person may be **identified** as mother of this family if she already exists in the tree by selecting the mother identify button. An alias may be generated automatically if the preference is set.

A mother who does not yet exist in the tree may be **added** by selecting the mother add button. An alias may be generated automatically if the preference is set. This will bring up a Person Data Dialog.

If a mother exists for this family, her Person Data may be **edited** or **displayed** by selecting the mother edit button.

If a mother exists for this family, she may be **deselected** as mother of this family by selecting the mother remove button. The option of **deleting** her from the tree is given at this time.

# **Family Data - Marriage**

The date and place of marriage of the parents of this family unit. The date must be entered in the input format defined in Options|Preferences.

# **Family Data - Divorce**

The date and place of divorce of the parents of this family unit. The date must be entered in the input format defined in Options|Preferences.

# **Family Data - Children**

A list of people identified as children of this family. Their names and birth details are displayed.

A person may be **identified** as a child of this family if (s)he already exists in the tree by selecting the child identify button. With the "Sort children/marriages" option **off**, the new child is inserted into the list before the currently selected child (or at the end if none is selected). If the "Sort children/marriages" option is **on**, the new child is inserted into the list in the correct position based on his/her date of birth (or date of baptism if birth has not been entered).

A child who does not yet exist in the tree may be **added** by selecting the child add button. This will bring up a Person Data Dialog. The new child is inserted into the list in the same way as "identify" above.

The Person Data of children in the list may be **edited** or **displayed** by first selecting the child's name and then selecting the child edit button or by double-clicking the left mouse button on the child's name.

Children may be **deselected** as belonging to this family by first selecting the child's name and then selecting the child remove button. The option of **deleting** him/her from the tree is given at this time.

To identify or add a child to the end of the list, with the "Sort children/marriages" option off, it is necessary to have no children selected in the list. The child highlight off button is provided to achieve this.

# **Alias Dialog**

A person may have several aliases.

Aliases are **added** by entering the surname, firstnames and date of change then selecting the add button. The date must be entered in the input format defined in Options|Preferences.

**Edit** an alias by first selecting the alias from the list then selecting the edit button or by doubleclicking the left mouse button on the alias. This will copy the data into the edit boxes where it may be changed. Press return to put the alias back into the list.

An alias may be **deleted** by first selecting the alias from the list then selecting the delete button.

# **Select dialog**

The select dialog is displayed in various circumstances when an action has been requested which acts on a specific family or person, eg. deleting a person or printing descendants.

Selection may be done by either entering a **code** number (digits only, do not enter the P or F) or selecting from the **list** of families or people. To move quickly down a large list, drag the thumb button on the scrollbar.

# **Startup file**

From the Options menu select **Startup file**.

This will bring up the <u>file selection dialog</u>. You may select an existing file or enter a new file name. The program will attempt to load the tree automatically each time the program is started unless the program is launched from a tree file in the File Manager (you have to associate .TRE files with KITHKIN.EXE to do this).

# **Startup family**

From the Options menu select **Startup family**.

Selecting the Change button will bring up the Select Dialog. You may select any family in the current tree. The program will attempt to move the tree area window to that family automatically each time the current tree file is opened. If no family is selected the window will start in the upper left corner of the tree area.

The tree area will be scrolled to this family each time the HOME key is pressed.

# **Preferences**

From the Options menu select **Preferences**.

This will bring up the Preferences Dialog and the following options may be set.

#### **Date formats**

Kith and Kin allows you to choose which of several available date formats it should use to verify dates which you enter and to format dates for output.

The date input formats are:

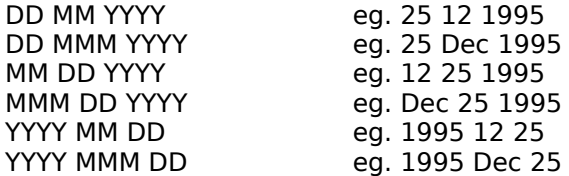

An input format definition must also include a separator. In the examples above the separator is a space but any character may be used. The separator must be the same character in both positions.

eg.    25/12/1995      25-12-1995      25.12.1995

The date output formats are:

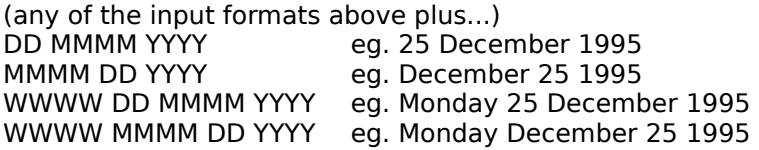

As you select a different format or change a separator, Kith and Kin displays a sample date in the selected format.

Users who need to use foreign-language versions of month names, etc can modify the entries in the KITHKIN.INI file.

#### **Marriage produces wife's alias**

When a person is identified as the mother of a family an alias is automatically generated comprising her married surname, her firstnames and the date of marriage. This alias will **not** be removed automatically in the event of a mother's deselection.

#### **Display large objects**

The image of a large object may take a while to draw into the objects list, depending on the speed of your PC. To overcome this problem you may display a simple grey rectangle in the list in place of the image of large objects by turning this option off. Changing this option does not affect the contents of the object or the way it is printed.

#### **Sort children/marriages**

Kith and Kin will automatically sort children in a family (and marriages of a person) by date if this option is set. If a birth date for a child has not been entered, the baptism date will be used if present.

#### **Display text to ? %**

To speed up the display of family rectangles on the screen you can set a magnification limit below which the text and person icons will not be displayed.

### **User defined field names**

The Person Data Dialog has two fields which you can set up to hold any data you like. You should enter the names of the fields and any associated GEDCOM tags here.

For example, if you wanted to store the person's occupation in field one, enter "Occupation" at 1 and "OCCU" in the corresponding GEDCOM tag field. Now when you open a Person Data Dialog you will see an Occupation field which can be filled in.

The following GEDCOM tags are valid:

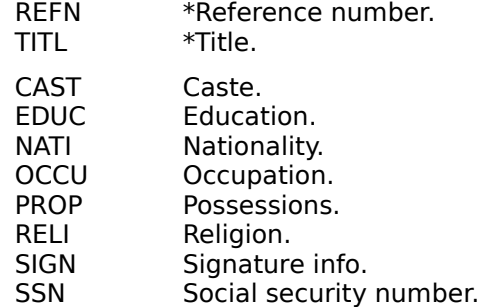

\* denotes valid PAF GEDCOM tag.

Other tags are defined in GEDCOM standard but are not valid in PAF. Tags are always treated as level 1 after 0 INDI with no subordinate levels only and users should ensure that any data assigned to a GEDCOM tag conforms to any formatting requirements for that tag.

# **Positioning the tree area window**

Either From the Search menu select **Go to family**.

- or Press **F9**.
- or Use PageUp, PageDn, Tab, Home or the cursor keys.
- or Use the scroll bars along the right and bottom edges of the window to move the window around the tree area.

Selecting Go to family or F9 will bring up a Select Dialog with which to select the family to move to. The tree area window will then display a new area of the tree with the selected family in the centre.

If you want to scroll the tree area window while repositioning or placing families, move the cursor right up to the edge of the window. The window will scroll in small increments and you can scroll in larger jumps by holding down the Ctrl key.

# **Search for text**

Either From the Search menu select **Text search**.

or Press **F8**.

or Click on the  $\Box$  button in the button bar.

This will bring up the Search Dialog which will perform a search through the entire tree based on the selection of the following options. When the search is complete, a list of people and/or families is displayed. To edit a person or family from the list either double-click the **left** mouse button on the item or select first the item and then the edit button.

# **Search for**

Enter the text which is to be searched for.

# **Case sensitive**

If set, the search will find text which exactly matches the sequence of upper and lower case letters in the search text otherwise the case of both the search text and searched text is ignored.

The following fields specify which items in the tree are to be searched through. One or more may be set.

# **Family - Marriage**

The place of marriage of a family's parents.

### **Family - Divorce**

The place of divorce of a family's parents.

#### **Family - Notes**

The notes associated with a family.

#### **Person - Name**

A person's surname and firstnames.

# **Person - Aliases**

All of a person's alias details in each of their aliases, ie surname, firstnames and date of change.

#### **Person - Birth**

The place of birth of a person.

#### **Person - Baptism**

The place of baptism of a person.

#### **Person - Death**

The place of death of a person.

# **Person - Burial**

The place of burial of a person.

# **Person - User defined field 1**

Data as defined by the user. If no description for this field has been set up in Options|Preferences then the check box label will be blank.

# **Person - User defined field 2**

Data as defined by the user. If no description for this field has been set up in Options|Preferences

then the check box label will be blank.

# **Person - Notes**

The notes associated with a person.

# **Search for people in limbo**

From the Search menu select **People in limbo**.

The program will search the tree for all people who are neither parents nor children in any family and therefor cannot be accessed via the family rectangles in the tree area.

When the search is complete, a list of people is displayed. To edit a person from the list either double-click the **left** mouse button on the item or select first the item and then the edit button.

# **Print family details**

Either From the File menu select **Print**.

or Click on the  $\Box$  button in the button bar.

Then select **Family details** from the Print Selection Dialog.

This will bring up the Print Family Details Dialog which will print one or more family group sheets based on the selection of the following options. The fonts used will be those previously selected using Options|Fonts.

# **All / Selection / Range**

Only one of these options may be selected. **All** prints every family, **Selection** prints all families which are currently highlighted, **Range** prints all families which fall inside the range of code numbers specified in **From** and **To**.

The following fields specify what details to include in the printout. One or more may be set.

### **Include person codes**

A person code will be printed beside the name of each person.

#### **Include aliases**

Aliases will be included in places where a person's details are being printed.

### **Details everywhere**

A person's details will be printed wherever that person's name appears. If not set then the details are only printed where the person appears as a child or, if the person has no child of family, then wherever the person's name appears.

# **Export to text file**

# **Print person details**

Either From the File menu select **Print**.

or Click on the  $\Box$  button in the button bar.

# Then select **Person details** from the Print Selection Dialog.

This will bring up the Print Person Details Dialog which will print one or more person's details based on the selection of the following options. The fonts used will be those previously selected using Options|Fonts.

# **All / Selection / Range**

Only one of these options may be selected. **All** prints every person, **Selection** brings up a Selection Dialog with which you may select a single person to print, **Range** prints all people which fall inside the range of code numbers specified in **From** and **To**.

The following fields specify what details to include in the printout. One or more may be set.

### **Include person codes**

A person code will be printed beside the name of each person.

### **Include aliases**

Aliases will be included for the selected person(s).

### **Export to text file**

# **Print index**

Either From the File menu select **Print**.

or Click on the **B** button in the button bar.

Then select **Index** from the Print Selection Dialog.

This will bring up the Print Index Dialog which will print a family and/or person index for the current tree based on the selection of the following options. The fonts used will be those previously selected using Options|Fonts.

# **Sort**

Select either By name or By code. "By name" produces an alphabetic index sorted on the surname and firstnames of each person or father of a family. A "By Code" index is sorted on the code of each person or family.

### **Family index**

If set then an index to families will be printed.

The following fields specify what details to include in the family index. One or more may be set.

### **Person codes**

A person code will be printed beside the name of each person.

#### **Marriage details**

The date and place of marriage will be included.

#### **Person index**

If set then an index to people will be printed.

The following fields specify what details to include in the person index. One or more may be set.

#### **Person codes**

A person code will be printed beside the name of each person.

#### **Birth details**

The date and place of birth will be included.

#### **Death details**

The date and place of death will be included.

### **Aliases**

Index entries will be generated for each alias of a person.

#### **Export to text file**

# **Print tree layout**

Either From the File menu select **Print**.

or Click on the  $\Box$  button in the button bar.

Then select **Tree layout** from the Print Selection Dialog.

This will bring up the Print Tree Dialog which will print the entire tree area based on the selection of the following options. The fonts used will be those previously selected using Options|Fonts.

# **Family code**

If set then the family code will be printed in each rectangle.

# **Marriage details**

If set then the marriage date and place will be printed in each rectangle.

### **Children icons**

If set then people icons representing children will be printed in each rectangle.

# **Text line spacing**

Enter a decimal number to indicate any deviation from the standard line spacing eg:

 $1 =$  use standard line spacing,

 $0.5$  = reduce the line spacing to half of standard.

 $2$  = increase line spacing to double spaced.

#### **Female lines dotted**

If set then dotted lines will be used to represent female links. Solid lines as used for male links will be used if not set.

#### **Label format**

Only one of the following options may be selected to indicate the format of each rectangle label.

#### **Father's surname**

Only the father's surname will be printed.

#### **Father's and mother's surname**

Father's and mother's surname will be printed.

#### **Father's and mother's full names**

The full names of both father and mother will be printed.

# **Print ? pages wide by ? tall**

By default, K&K will squeeze the entire tree onto a single page. If you want to print the tree over several pages and join them together afterwards, enter suitable numbers here.

### **Keep aspect ratio**

If this option is set, K&K will print the entire tree keeping the width to height ratio the same as it appears on the screen, in other words the overall shape of the tree will not change. If you want to make the tree fill the page (or pages, see above) with no wasted space at top, bottom or either side, turn this option off.

# **Options for descendant & ancestral tree prints**

# **Report title**

You may enter any text to be printed at the top of the printout. The default is the name of the root person.

The printout may include one or more of the following:

# **Codes**

Person and family codes are printed beside the name of the person or family.

### **Child surnames**

The surname for every child is included. If not set, the surnames can still be determined from the surname of the father of each family.

### **Birth details / Baptism details / Death details / Burial details**

Each of these dates and places associated with a person may also be included.

### **User defined fields**

Data from each field may be included in the printout. If there are no descriptions for these fields in Options|Preferences then the check box labels will be blank.

### **Marriage details / Divorce details**

Each of these dates and places associated with a family may also be included. Note that these details are not printed on an Ancestral Tree.

The following options may also be set:

#### **Wrap surnames**

In order to save horizontal space, the surnames may be printed below the firstnames of each person by setting this option.

#### **Inside margins**

Trees which are too large to fit on a single page will be split onto multiple pages. When this option is set, each page will have margins as defined in page setup. When this option is not set, margins which would be along the "joins" of the printout will be set to zero. This is particularly useful when printing a large tree landscape on continuous paper. If you find that data is missing from the edges of your printout, particularly on page (laser) printers, try setting Inside Margins and increasing the margin values until all the data is visible. A degree of overlapping text is printed to make it easier to paste together adjoining sheets.

# **Expand to ? generations**

If this figure is 0, the printout will include every descendant or ancestor of the selected person. However, large trees may produce printouts which are impossible to fit onto a single page. You may limit how many generations the report will cover by changing this entry. For example, 2 generations of descendants will produce the selected person, his children and his grandchildren.

# **Print descendant tree**

Either From the File menu select **Print**.

or Click on the  $\ddot{\text{c}}$  button in the button bar.

Then select **Descendant tree** from the Print Selection Dialog.

This will bring up a Select Dialog with which to select the person to base the printout on. The printout will be based on the options selected from the <u>Print Descendants Dialog</u> and the fonts used will be those specified in Options|Fonts.

This printout will consist of a tree with the selected person at the top and all of his directly related (blood) descendants and spouses below. The tree tends to be wide rather than long so use a small font and print landscaped.

# **Print ancestral tree**

Either From the File menu select **Print**.

or Click on the  $\ddot{\text{c}}$  button in the button bar.

Then select **Ancestral tree** from the Print Selection Dialog.

This will bring up a Select Dialog with which to select the person to base the printout on. The printout will be based on the options selected from the **Print Ancestors Dialog** and the fonts used will be those specified in Options|Fonts.

This printout will consist of a tree with the selected person at the bottom and all of his directly related (blood) ancestors above. The tree tends to be wide rather than long so use a small font and print landscaped.

# **Print timeline**

Either From the File menu select **Print**.

or Click on the  $\bigcirc$  button in the button bar.

Then select **Timeline** from the Print Selection Dialog.

This will bring up the Print Timeline Dialog which will print a timeline report based on the selection of the following options. The fonts used will be those previously selected using Options of Fonts.

# **Families : All / Selection / Range**

Only one of these options may be selected. **All** prints every family, **Selection** prints all families which are currently highlighted, **Range** prints all families which fall inside the range of code numbers specified in **From** and **To**.

#### **Dates : All / Within families / Range**

Only one of these options may be selected. **All** makes every available date valid, **Within families** only includes dates from the earliest date in the families selection above minus one year to the latest date plus one year, **Range** includes dates which fall inside the range of dates specified in **From** and **To.**

#### **Report title**

You may enter any title to be printed at the top of the report. The default is "Timeline".

#### **Include codes**

Person and family codes will be included in the report.

#### **Include events**

Events from TIMELINE.TML between the selected dates above will be added to the report.

#### **Export to text file**

# **Print census report**

Either From the File menu select **Print**.

or Click on the  $\Box$  button in the button bar.

Then select **Census report** from the Print Selection Dialog.

This will bring up the Print Census Dialog which will print one or more family group sheets based on the selection of the following options. The fonts used will be those previously selected using Options|Fonts.

# **All / Selection / Range**

Only one of these options may be selected. **All** prints every family, **Selection** prints all families which are currently highlighted, **Range** prints all families which fall inside the range of code numbers specified in **From** and **To**.

# **Date**

Enter the date of the census or other event. Kith and Kin will print family details for each family selected above which apply on this date. For example, if only two children in a five children family were born on or before the census date then only those two children will appear on the family sheet.

The following fields specify options for the printout. One or more may be set.

### **Include person codes**

A person code will be printed beside the name of each person.

#### **Include aliases**

Aliases will be included in places where a person's details are being printed.

#### **Notes**

Include person and family notes.

#### **Family per page**

Start each family on a new page.

# **Export to text file**

# **Print setup**

From the File menu select **Print setup**.

This will display a list of available printers. Select the required printer and if you want to change the settings for that printer (paper size, orientation etc), select the setup button to open the printer driver's setup dialog.

See Windows or your printer driver documentation for further details of the setup dialog for particular printers.

# **Fonts**

#### From the Options menu select **Fonts**.

This will bring up the Fonts Dialog from which the fonts for various features of printed documents and screen items may be set.

First select the Printer or Screen check box to display the appropriate font list.

Select a feature to change from the list and a sample of the currently selected font will appear in the Sample Window. Selecting the Change button or double-clicking on the feature in the list will bring up a standard font selection dialog. You can then change the typeface, style, size, effects and colour of the font. Note that you are not limited to using the listed font sizes.

#### **Printer fonts**

#### **Desc/Anc tree : Title**

The report title will be printed using this font in Descendant and Ancestral trees.

#### **Desc/Anc tree : Names**

The names of each person will be printed using this font in Descendant and Ancestral trees.

#### **Desc/Anc tree : Details**

Details such as date and place of birth and all other information is printed in this font in Descendant and Ancestral trees.

#### **Details/Census : Title**

The surname of the family unit or person's name which appears at the top of the page in Family/Person and Census reports.

#### **Details/Census : Code**

The code number which appears in the top right corner in Family/Person and Census reports.

#### **Details/Census : Headings**

For family details the headings are "Parents", "Children" and "Family in Family/Person and Census reports".

#### **Details/Census : Names**

The line containing the name of each parent and child in Family/Person and Census reports.

#### **Details/Census : Notes**

The text of notes and details in Family/Person and Census reports.

#### **Index : Title**

The title for each index is either "Index to People" or "Index to Families".

#### **Index : Text**

The text of the index entries.

# **Timeline : Title**

The title for a printed timeline.

#### **Timeline : Text**

The font used for dated events from the tree data in a printed timeline.

#### **Timeline : Events**

The font used for historical events taken from the TIMELINE.TML file in a printed timeline.

#### **Revision footer**

In all printed documents a revision date is optionally printed at the bottom of each page. See Page Setup for details on how to modify the footer.

#### **Tree layout : Text**

All the text on the tree document will be printed using this font.

## **Screen fonts**

#### **Family rectangle text**

The font used for code and surnames within the family rectangles on the screen.

## **Family summary text**

The font used for displaying a family summary (in response to a right mouse click) on the screen.

### **Timeline : Normal**

The normal text within the timeline window.

#### **Timeline : Highlight**

The text within the timeline window which has been selected by clicking on it.

### **Timeline : Event**

The text of historical events within the timeline window taken from the TIMELINE.TML file.

# **Page setup**

From the Options menu select **Page setup**.

The page setup dialog allows you to format various features of the layout of all printed documents.

# **Margins**

Enter the measurement for each of the page margins. The unit of measure may be either inches or millimetres. Note that problems with printouts may be encountered when setting small margins. The printer you are using may have a non-printing area around the edge of the physical page and this may lead to missing or garbled print. If you have problems like this, try increasing the size of the margins.

# **Revision Footer**

Set Include to print a revision date footer on every page of each printed document. It is useful to have the current date printed on each report, particularly when the tree data is constantly being updated and only updated sections are being reprinted. The footer is printed just below the bottom margin and takes the following format: <document> <text> <date>

- <document> is dependant on the type of document being printed, eg. "Tree", "Index", etc.
- <text> is user defined text which may be entered in the Text field.
- <date> is the current date and is formatted the style selected for date output format in Options|Preferences.

eg. On the Family Details document for family F56, the current date is 5th September 1992 formatted DD-MM-YYYY and the text field is "Revision:", the following footer is printed: "[F56] Revision: 5-9-1992"

# **Import GEDCOM file**

Either From the File menu select **Open**.

or Click on the  $\mathbb{R}$  button in the button bar.

then select GEDCOM from the file type list in the file selection dialog.

When you have selected the required file and the Ok button, you will be given the choice of various options for importing a GEDCOM file, as follows.

### **Create new tree**

The current tree (if any) will be closed and the imported data will form the basis of a new tree, untitled.

### **Import into current tree**

The current tree (if any) is retained and the imported data is added to it.

## **Store extra data in notes**

"Extra data", is GEDCOM data which Kith and Kin recognises, but has no specific field for. By setting this option any extra data will be added to the appropriate set of notes. See Supported GEDCOM data for a list of recognised extra data.

# **List extra data in GEDERR.TXT**

By setting this option any extra data will be added to the GEDCOM import error log, GEDERR.TXT.

### **Convert invalid dates to text**

By setting this option any dates encountered which are invalid (eg. they do not conform to the GEDCOM standard date format DD MMM YYYY) are imported but are converted to date phrases.

#### **Display file header and submitter.**

The GEDCOM file header and any submitter information will be displayed as it is read from the file.

If the program encounters the end of a GEDCOM file before finding the TRLR record, it assumes that the file has been split over more than one disk (or file). You will be prompted to insert the disk containing the next file in sequence. GEDCOM files split into several files are named <filename>.GED, <filename>.G00, <filename>.G01, etc, where <filename>.GED is the filename specified for input in the file selection dialog.

Errors encountered during a GEDCOM import are always reported in GEDERR.TXT and you can optionally open this file using NOTEPAD after the import.

**See also: Known incompatibilities** 

# **Export GEDCOM file**

From the File menu select **Save as** then select GEDCOM from the file type list in the file selection dialog.

When you have entered the filename and selected the Ok button, you will be given the choice of various options for exporting a GEDCOM file, as follows.

## **All families.**

Set this option to export all people and families from the current tree.

# **Selected families.**

Export only the currently highlighted families and the people who appear in them by setting this option.

#### **One person.**

A select dialog will open with which to select a single person for exporting.

#### **Kith and Kin specific data.**

If you are creating a GEDCOM file which will be used to transfer data to another program you should ensure that this option is off. Many programs which should ignore the extra data which K&K generates do not. This option must be on if you intend to use the GEDCOM file for loading into Kith and Kin later.

#### **Include objects.**

If you want the GEDCOM file to include the objects associated with the people or families you are exporting, set this option. Objects exported in this way can only be imported by Kith and Kin V2.0 or later, and will produce a **very** large amount of output.

#### **Submitter information.**

If you want to include your name, address, phone number and any comments relevant to the particular GEDCOM file, enter them here. They will be output as part of the SUBM record. If all four fields are empty, no SUBM record will be output.

If the GEDCOM file becomes too big for the disk it is being written to, the program will prompt you to insert another blank disk and will repeat this as necessary until the entire file has been written. Subsequent files will be named <filename>.G00, <filename>.G01, etc, where <filename>.GED is the filename specified for output in the file selection dialog.
### **Supported GEDCOM data**

Kith and Kin supports the PAF (Personal Ancestral File) variation of the GEDCOM (Genealogical Data Communication) standard, as used by the majority of genealogical programs. There are some quirks in PAF GEDCOM, which make it different from the GEDCOM standard proper, and so there are no guarantees that Kith and Kin will correctly read GEDCOM files not designed to be read by PAF.

**Fully supported tags:** (have corresponding fields in Kith and Kin) (\* denotes tag excluded if "Kith and Kin specific data" check box is not set)

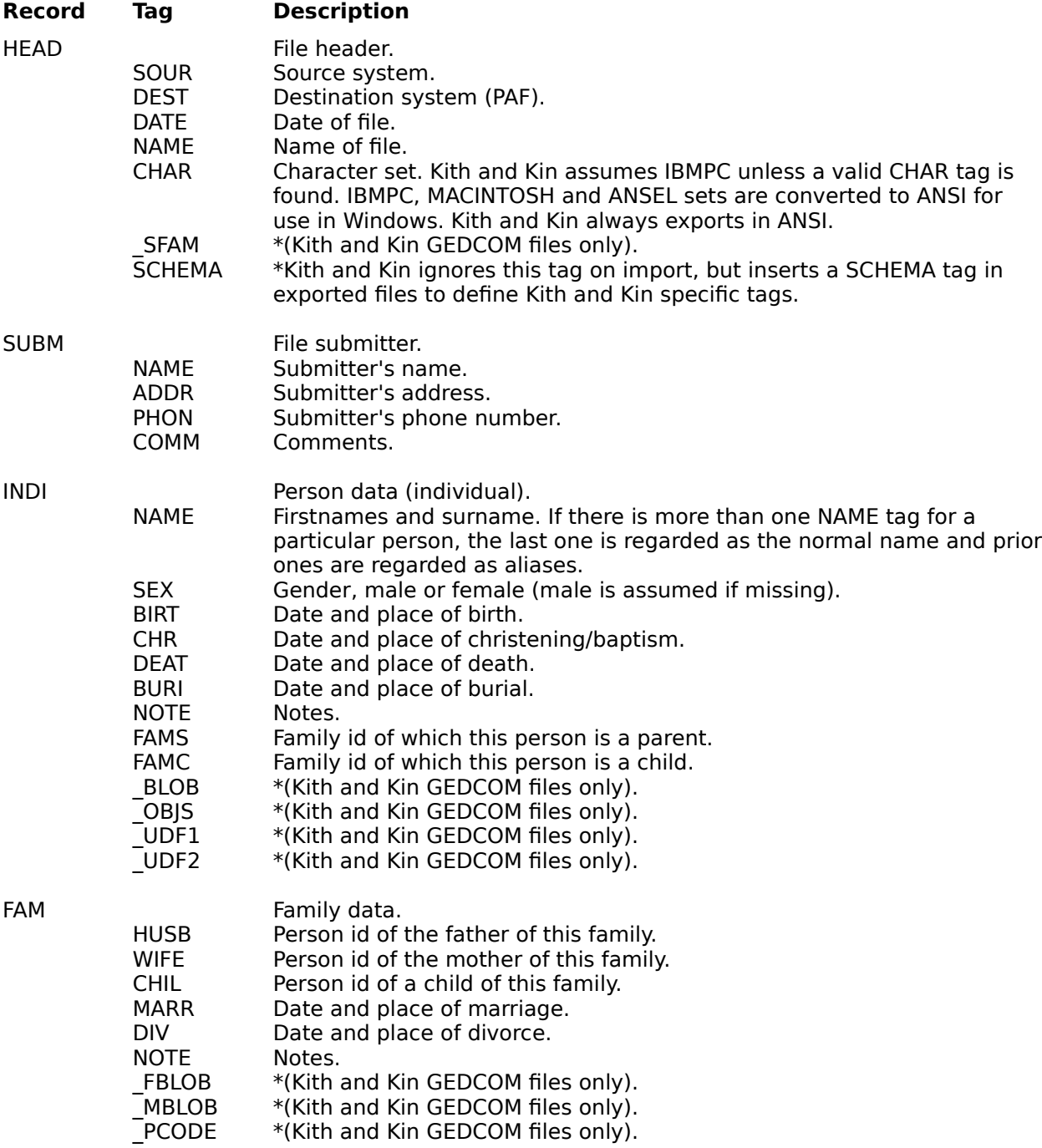

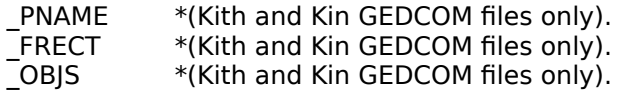

**Extra data tags:** (are optionally inserted in notes)

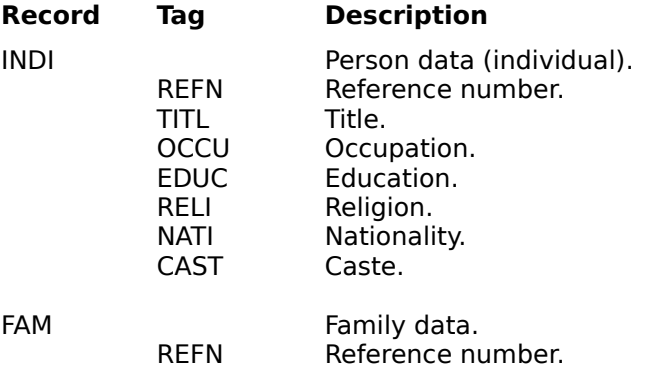

If a user defined field has a GEDCOM tag associated with it in **Options|Preferences** then Kith and Kin will import or export the data in the field accordingly. Only tags which appear at level 1 are suitable (all the "Extra data tags" above are suitable). For instance, if a user defined field has "Occupation" as its description and "OCCU" as its GEDCOM tag then any occupation data will be exported from Person Data. Similarly, if the "OCCU" tag appears in an imported GEDCOM file the associated data will be put in the user defined field.

Any other tags encountered in an imported GEDCOM file are ignored but are reported in the log file GEDERR.TXT.

### **How to contact us**

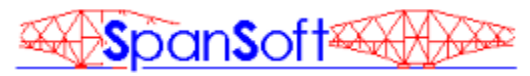

- By mail: Nick J Hunter **SpanSoft** 11 Rowan Terrace COWDENBEATH Fife KY4 9JZ Scotland
- By telephone: National: (01383) 510597 International:    +44 1383 510597 Voice or fax available 24hrs. Calls by voice may be answered by machine.
- By E-Mail: Internet: nick.hunter@almac.co.uk FidoNet: NICK HUNTER (2:259/17) CompuServe: 100101,1155

#### **SpanSoft is a member of the ASP.**

## **Registration**

Kith and Kin is a shareware product. This version has been provided so that you may evaluate its features and suitability for a trial period of 30 days without payment. We hope that you enjoy using it and that you will find it of use. In the event that you wish to continue using it after 30 days you must become a registered user.

The registration fee is **£28**. For this you will receive the latest registered version (without all the boring shareware reminders), a file conversion program which allows you to use your data files with the latest version, the full timeline events file (British history from 800AD to present day) plus a timeline generator utility for creating your own timeline events, access to telephone support, periodic notification of future releases and discounts on upgrades.

#### **Special offer!**

Register Kith and Kin **and** TreeDraw and receive both for only **£38**.

**SpanSoft supports the British Diabetic Association.** £0.50 from every Kith and Kin registration is donated to the BDA's Diabetes 2001 fund. The BDA is a charity helping people with diabetes and supporting diabetes research, Charity Reg. No. 215199.

Click on the most convenient payment method from the following choices.

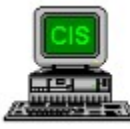

You can register on-line if you are a CompuServe member.

Alternatively, select from the list below if you **live** in:

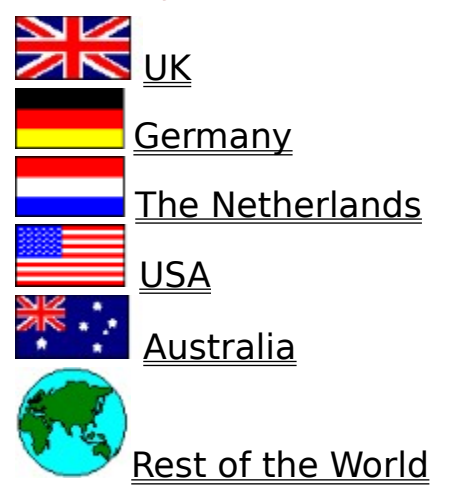

Only with your financial support will I be able to provide you with upgrades and produce more quality software. Without your support I will not be able to do so.

The survival of this program and of the shareware concept in general depends on your honesty.

**See also:** How to contact us and Terms of use.

# **Registering in the UK**

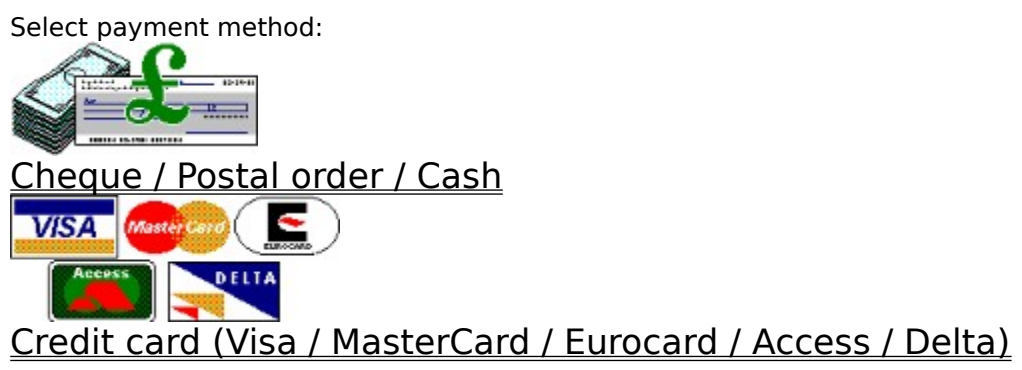

# **Registering in the USA**

Select payment method:<br> **Example:** E  $\equiv$   $\rightarrow$ Check (US Dollars) **VISA** Mastercard

**ANGERIS (REG.)**<br>Credit card (Visa / MasterCard / Amex / Discover)

## **Registering in the rest of the World**

Select the country closest to you from this list: USA, Australia, Germany, The Netherlands

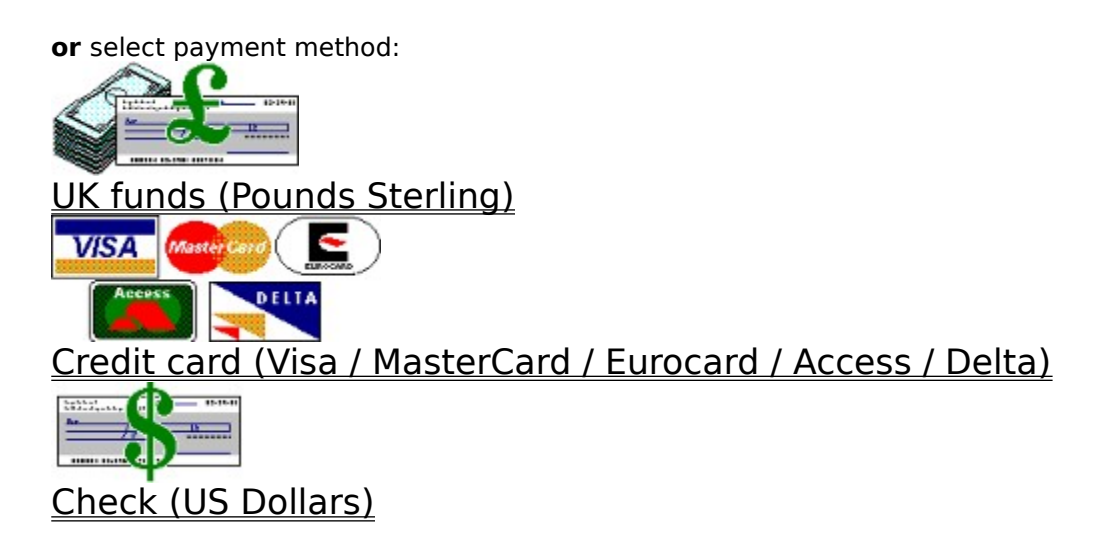

### **Registering on-line via CompuServe**

If you are a CompuServe (CIS) member, you can register and pay the registration fee using the CompuServe Shareware Registration Service.

Prices (\$US):

**Kith and Kin -**       registration fee **\$48**       shipping **\$4**       CIS reg ID: 2537

#### **Kith and Kin + TreeDraw** (special offer price)       registration fees **\$65**       shipping **\$4**       CIS reg ID: 3201

Log onto CompuServe in the normal way and enter SWREG using Services|Go in WinCIM or at any ! prompt type GO SWREG. Use the appropriate CIS Registration ID above. Please follow the instructions on-screen.

Your software will be sent on 1.44Mb 3.5" (HD) floppy disk.

Your registered copy of the latest version of Kith and Kin (and TreeDraw if you order it) will be despatched air mail from SpanSoft within 2 working days of your request being entered onto CompuServe. Delivery is normally around 1 week to most parts of the world but please allow at least 2 weeks.

Prices correct at January 1996 for V3.02 but registration for later releases may be subject to price increases. Please check current prices on CIS.

### **Order - Kith and Kin**

Please print this order using Print Topic and mail to:

**SpanSoft 11 Rowan Terrace COWDENBEATH** Fife **KY4 9JZ Scotland**

Please send me the latest registered version of **Kith and Kin** at **£28**. Please send me the latest registered versions of **Kith and Kin** and **TreeDraw** at **£38**. (delete as appropriate)

I enclose a cheque/PO/cash for the registration fee(s) of  $f_{\text{2}}$ **Please make cheques/POs payable to SpanSoft.**

Overseas customers please add **£2** to cover shipping outside the UK and pay in **pounds Sterling** only (notes or UK funds drawn on a UK bank).

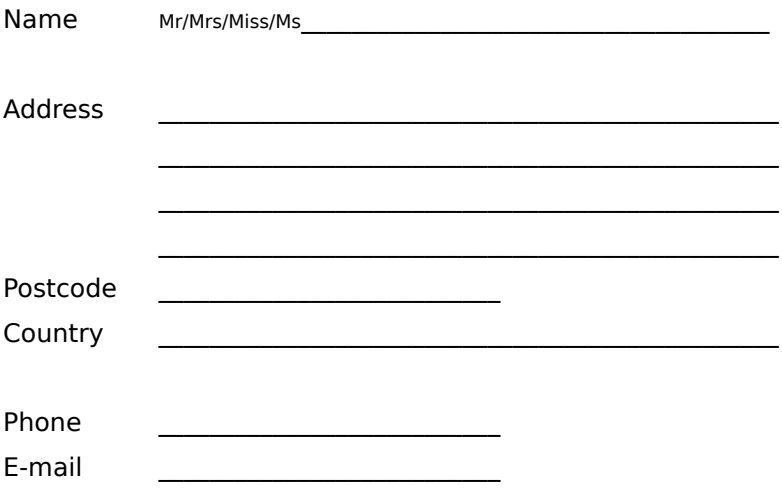

Your software will be sent on 1.44Mb 3.5" (HD) floppy disk.

Prices correct at January 1996 for V3.02 but registration for later releases may be subject to price increases.

### **Order - Kith and Kin**

Please print this order using Print Topic and mail to:

**SpanSoft 11 Rowan Terrace COWDENBEATH** Fife **KY4 9JZ Scotland**

Please send me the latest registered version of **Kith and Kin** at **\$48**. Please send me the latest registered versions of **Kith and Kin** and **TreeDraw** at **\$65**. (delete as appropriate)

Add **\$4** shipping & handling.

I enclose a cheque for  $\phi$  \_\_\_\_\_\_\_\_\_\_\_**US Please make checks payable to SpanSoft and pay in US\$.**

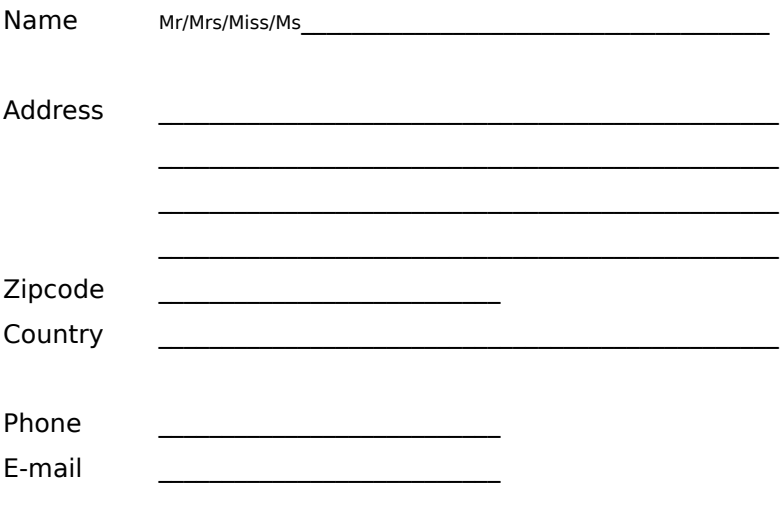

Your software will be sent on 1.44Mb 3.5" (HD) floppy disk.

Prices correct at January 1996 for V3.02 but registration for later releases may be subject to price increases.

### **Credit Card Order (UK) - Kith and Kin**

Please print this order using Print Topic and mail to:

#### **SpanSoft 11 Rowan Terrace COWDENBEATH** Fife **KY4 9JZ Scotland**

#### or phone or fax with your credit card details: **(01383) 510597**

or E-mail with your credit card details: Internet:    **100101.1155@compuserve.com**

Please send me the latest registered version of **Kith and Kin** at **£28**. Please send me the latest registered versions of **Kith and Kin** and **TreeDraw** at **£38**. (delete as appropriate)

Please charge my Access/MasterCard/Visa/Eurocard/Delta card with **£\_\_\_\_\_\_\_\_\_**

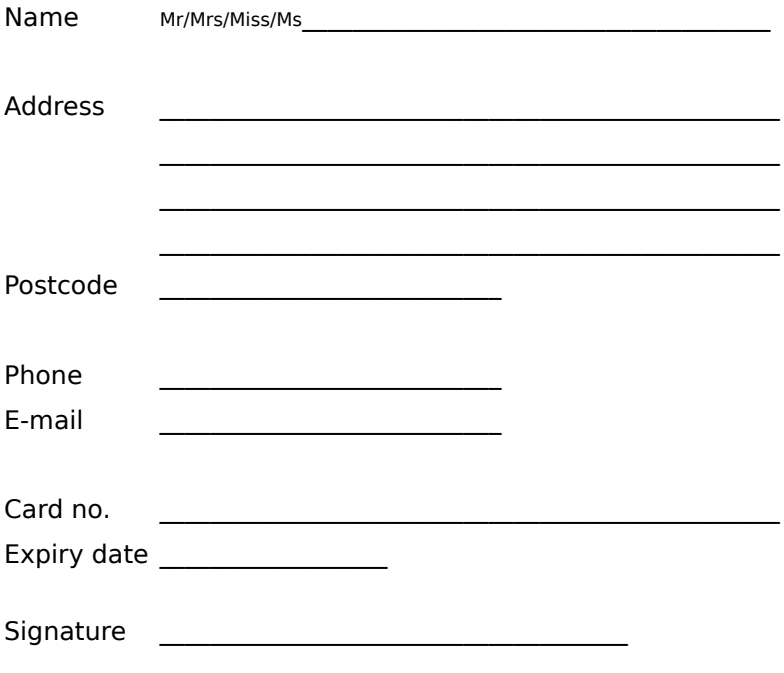

Your software will be sent on 1.44Mb 3.5" (HD) floppy disk.

(A separate order form is available for overseas customers)

Prices correct at January 1996 for V3.02 but registration for later releases may be subject to price increases. Name and address above must match those of your credit card. We regret that we cannot accept credit card orders for delivery to PO Box numbers.

### **Credit Card Order (Overseas) - Kith and Kin**

Please print this order using Print Topic and mail to:

**SpanSoft 11 Rowan Terrace COWDENBEATH** Fife **KY4 9JZ Scotland**

#### or fax this form to: **+44 1383 510597**

Please send me the latest registered version of **Kith and Kin** at **£28**. Please send me the latest registered versions of **Kith and Kin** and **TreeDraw** at **£38**. (delete as appropriate)

Add **£2** shipping & handling.

Please charge my Access/MasterCard/Visa/Eurocard/Delta card with **£\_\_\_\_\_\_\_\_\_ pounds Sterling**

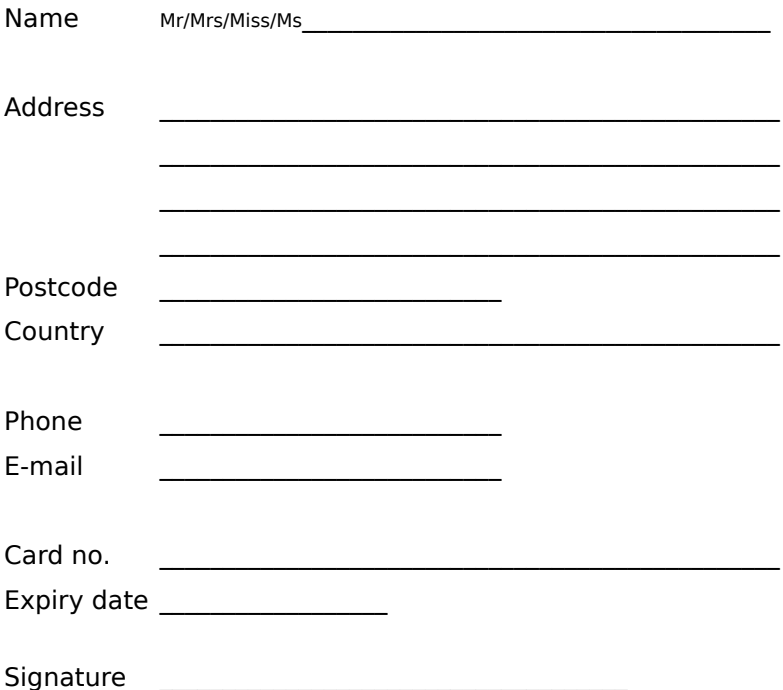

Your software will be sent on 1.44Mb 3.5" (HD) floppy disk.

Prices correct at January 1996 for V3.02 but registration for later releases may be subject to price increases. Name and address above must match those of your credit card. We regret that we cannot accept credit card orders for delivery to PO Box numbers. We regret that we cannot accept orders by phone or E-mail from outside the UK since we must receive a valid signature.

### **Credit Card Order - Kith and Kin**

Please print this order using Print Topic and mail to:

**Public (software) Library PO Box 35705 Houston TX 77235-5705 USA**

or FAX this form to: **713-524-6398** (for orders only)

or phone with your credit card details: **800-242-4775** or **713-524-6394** (both numbers for orders only : 0700-1800 CST Mon-Thurs, 0700-1230 CST Fri)

Please send me the latest registered version of **Kith and Kin** at **\$48** (PsL product number: #11528).

Please send me the latest registered versions of **Kith and Kin** and **TreeDraw** at **\$65** (PsL product numbers: #11528 & #11172). (delete as appropriate)

Add **\$4** shipping & handling.

Please charge my credit card (Visa/MasterCard/Amex/Discover) with  $\uparrow$  US.

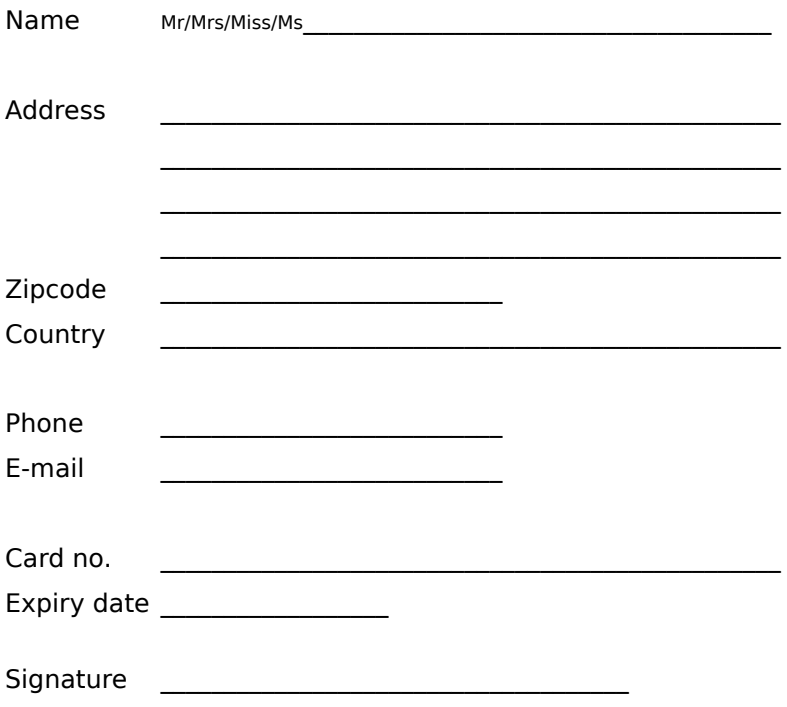

Your software will be sent on 1.44Mb 3.5" (HD) floppy disk.

Any questions about the status of shipment of order, refunds, registration options, product details, technical support, volume discounts, dealer pricing, site licenses, etc, must be directed to SpanSoft. To ensure that you get the latest version, PsL will notify us the day of your order and we will ship the product direct. Please allow two weeks for delivery. Name and address above must match those of your credit card. Prices correct at January 1996 for V3.02 but registration for later releases may be subject to price increases.

### **Order - Of that Ilk**

(Kith and Kin is known as "Of that Ilk" in Australia and New Zealand) Please print this order using Print Topic and mail to:

> **Budgetware PO Box 496 Newtown NSW 2042 Australia**

or FAX this form with your credit card details to: **(02) 516-4236**

or phone with your credit card details: **(02) 519-4233**

Please send me the latest registered version of **Of that Ilk** at **\$65**. Please send me the latest registered versions of **Of that Ilk** and **TreeDraw** at **\$87**. (delete as appropriate)

Add **\$6** shipping & handling.

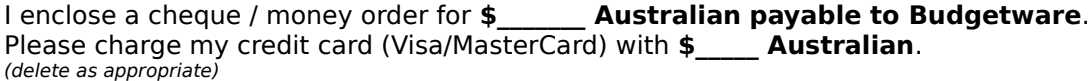

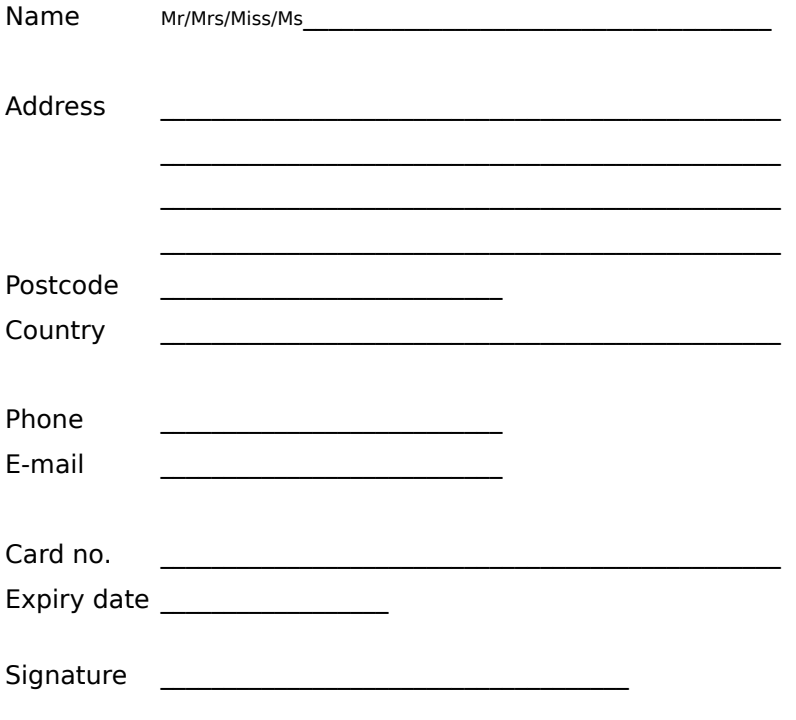

Your software will be sent on 1.44Mb 3.5" (HD) floppy disk.

Any questions about the status of shipment of order, refunds, registration options, product details, technical support, volume discounts, dealer pricing, site licenses, etc, must be directed to SpanSoft. To ensure that you get the latest version, Budgetware will notify us the day of your order and we will ship the product direct. Please allow two weeks for delivery. If paying by credit card, name and address above must match those of your card. Prices correct at January 1996 for V3.02 but registration for later releases

may be subject to price increases.

## **Bestellung - Kith and Kin**

Please print this order using Print Topic and mail to:

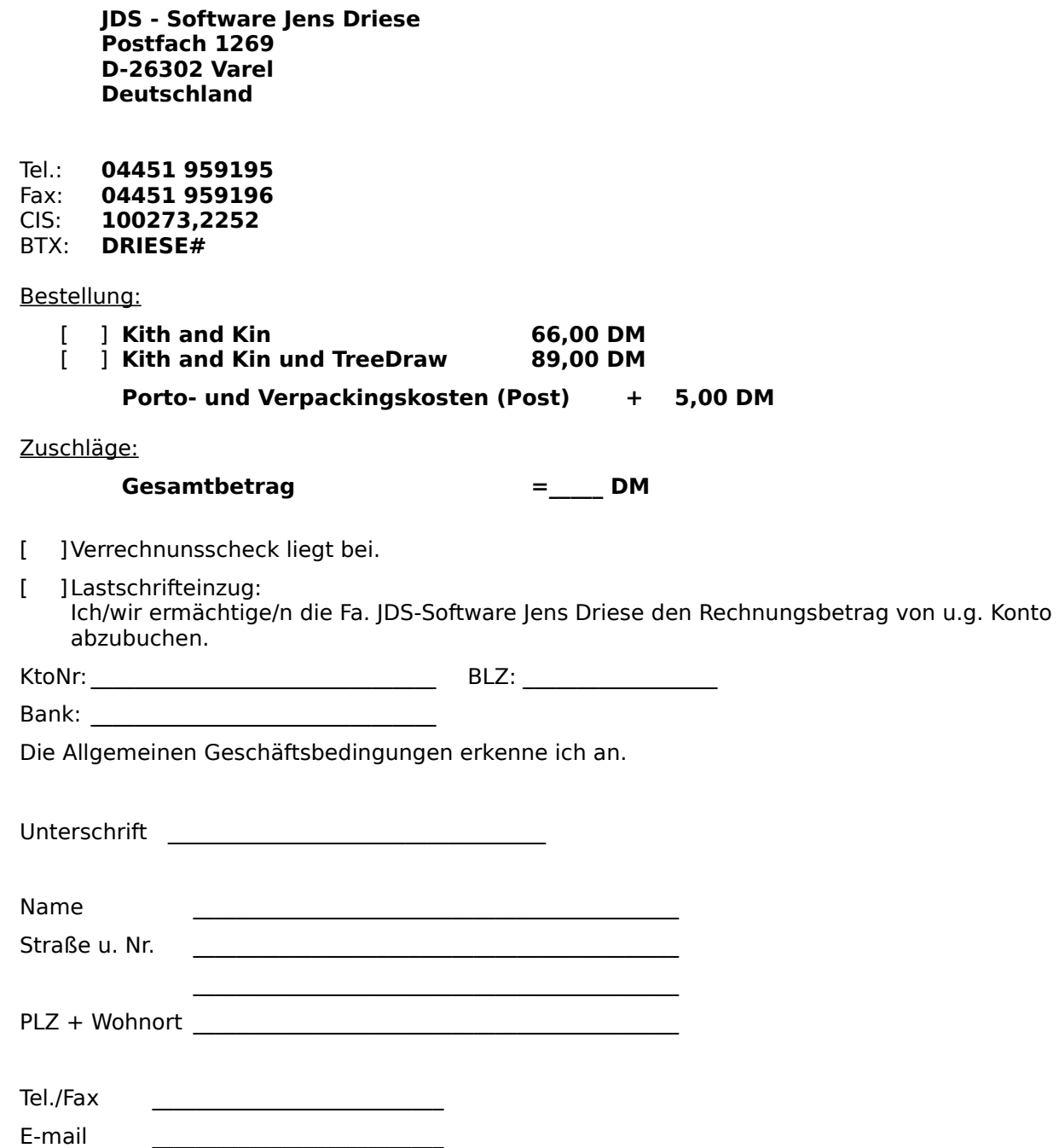

Any questions about the status of shipment of order, refunds, registration options, product details, technical support, volume discounts, dealer pricing, site licenses, etc, must be directed to <u>SpanSoft</u>. To ensure that you get the latest version, JDS will notify us the day of your order and we will ship the product direct. Please allow two weeks for delivery. If paying by credit card, name and address above must match those of your card. Prices correct at January 1996 for V3.02 but registration for later releases may be subject to price increases.

### **Bestelling - Kith and Kin**

Druk dit formulier af door gebruik te maken van Print Topic. Stuur het ingevulde formulier naar:

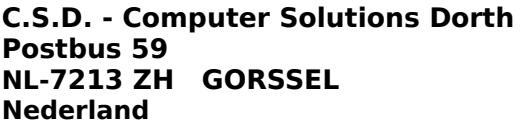

of, wanneer u gebruik maakt van een Credit Card: FAX naar **057.549.1222** BEL naar **057.549.4545**

Stuur mij de meest recente versie van:

- [    ]**Kith and Kin voor fl.93,-**
- [    ]**Kith and Kin en TreeDraw voor fl.122,-**

Alle bedragen zijn inclusief administratie- en verzendkosten en 17,5% BTW.

Bovenstaand bedrag voldoe ik vooruit op de volgende wijze:

- [ ] via Postgirorekening nr. 27.47.162, C.S.D., Gorssel
- [ ] via bankrekening ABN-Amro nr. 49.85.42.173, C.S.D., Gorssel
- [ ] (alleen in Belgie) per bank op rekening BBL-Brussel nr. 310.095.966.533
- [ ] per Credit Card: AmEx / Diners / Euro-Master / Visa Kaart nummer: \_\_\_\_\_\_\_ \_\_\_\_\_\_\_ \_\_\_\_\_\_\_ \_\_\_\_\_\_\_\_\_ Geldig tot: \_\_\_ / \_\_\_ op naam van (indien afwijkend van besteller):

Handtekening: \_\_\_\_\_\_\_\_\_\_\_\_\_\_\_\_\_\_\_\_\_\_\_\_\_\_\_\_\_\_\_\_\_\_\_\_\_\_

[  $\Box$ ] door bijsluiting van een volledig ingevulde en ondertekende Euro- of PostGiro-cheque.

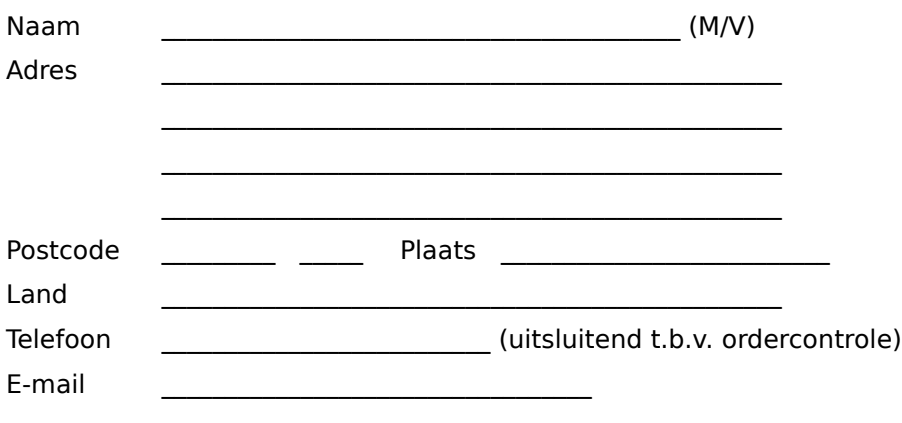

De software wordt geleverd op 3,5" diskette.

Alle vragen betreffende orderstatus, registratieopties, produkt details, technische ondersteuning, site licenses, volume discounts, dealer pricing, etc. dient u te richten aan SpanSoft. Om zeker te zijn dat u de laatste versie ontvangt, verwerkt C.S.D. op de dag van uw betaling uw bestelling. Het programma wordt rechtstreeks door de auteur aan u verzonden. Levering vindt in principe binnen 2

weken plaats. Betaalt u per CreditCard, dan dienen de gegevens hierboven overeen te komen met die op de kaart. Prijzen gelden voor versie 3.02 (Oktober 1995). Prijswijzigingen voor nieuwere versies voorbehouden.

### **Terms of use TRIAL USE LICENCE**

Kith and Kin is NOT freeware or public domain software, it is shareware. This software, associated on-line help and accompanying documentation are copyright © SpanSoft 1993-1995 and are protected by international copyright laws. BWCC.DLL is copyright © Borland International 1991-93.

SpanSoft grants you a limited licence to try out this software on your own system, in your own working environment for a limited period of 30 days. If you decide that the software is suitable for your needs and you wish to continue using it after this time, you must become a registered user and pay the appropriate registration fee to SpanSoft. This simply means that you are allowed to defer payment for the software until after you have decided that you want it. If, after 30 days, you decide that you do not wish to continue using this program you must delete it from your system.

You are free (and encouraged) to copy and distribute this version of the software to others on condition that you include all the files on your distribution disk and that you adhere to the terms of the limited distribution licence.

You may not use, copy, rent, lease, sell, modify, decompile, disassemble, otherwise reverse engineer, or transfer the licensed program except as provided in this agreement. Any such unauthorised use shall result in immediate and automatic termination of this licence. All rights not expressly granted here are reserved by SpanSoft.

By using this software you are agreeing to the terms of this licence. If you do not agree to these conditions, delete this software from your computer.

#### **LIMITED DISTRIBUTION LICENCE**

You may distribute this version of Kith and Kin, completely unaltered and including all the files (as listed below), without further permission on condition that:

- 1) You identify it as shareware.
- 2) You leave all intellectual property (copyright) notices in place.
- 3) SpanSoft does not request that you stop distribution.

To distribute in modified form, you must consult the appropriate data record in the included VENDINFO.DIZ file, which is hereby incorporated by reference. Any distribution satisfying all the distribution requirements expressed in that data record is hereby authorised.

Permission to distribute the Kith and Kin package is not transferable, assignable, saleable, or franchisable. Each person or organisation wishing to distribute the package must independently satisfy the terms of this limited distribution licence.

Kith and Kin should not be distributed in Australia or New Zealand. The same product under the name "Of that Ilk" is available from SpanSoft or from Budgetware, PO Box 496, Newtown NSW 2042, Australia; phone (02) 519-4233, fax (02) 516-4236.

SpanSoft may revoke any permissions granted here, by notifying you in writing. All rights not expressly granted here are reserved by SpanSoft.

Complete file list:

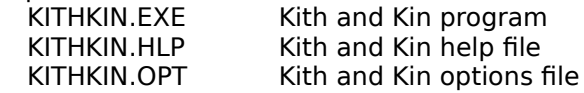

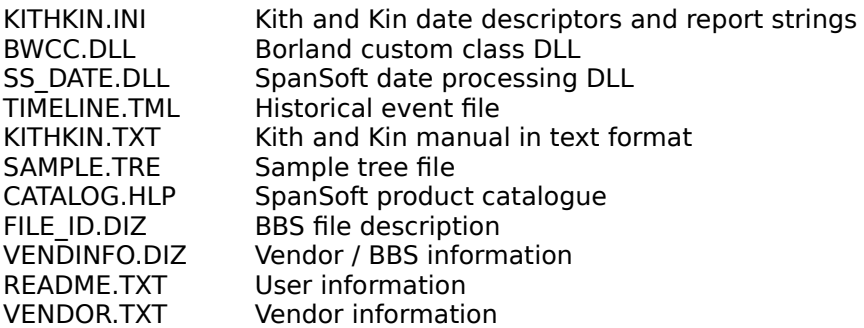

#### **LIMITED WARRANTY**

#### **Please read carefully.**

THIS SOFTWARE IS PROVIDED FOR EVALUATION ONLY, ON AN "AS IS" BASIS.

SPANSOFT DISCLAIMS ALL WARRANTIES RELATING TO THIS SOFTWARE, WHETHER EXPRESSED OR IMPLIED, INCLUDING BUT NOT LIMITED TO ANY IMPLIED WARRANTIES OF MERCHANTABILITY OR FITNESS FOR A PARTICULAR PURPOSE. NEITHER SPANSOFT NOR ANYONE ELSE WHO HAS BEEN INVOLVED IN THE CREATION, PRODUCTION, OR DELIVERY OF THIS SOFTWARE SHALL BE LIABLE FOR ANY INDIRECT, CONSEQUENTIAL OR INCIDENTAL DAMAGES ARISING OUT OF THE USE OR INABILITY TO USE SUCH SOFTWARE, EVEN IF SPANSOFT HAS BEEN ADVISED OF THE POSSIBILITY OF SUCH DAMAGES OR CLAIMS.

THE PERSON USING THIS SOFTWARE BEARS ALL RISKS AS TO THE QUALITY AND PERFORMANCE OF THE SOFTWARE. ALTHOUGH THIS SOFTWARE HAS BEEN EXTENSIVELY TESTED, IT IS YOUR (THE USER'S) RESPONSIBILITY TO DETERMINE IF IT WILL WORK RELIABLY ON YOUR EQUIPMENT AND IN YOUR COMPUTING ENVIRONMENT.

**Remember. Always keep up-to-date backup copies of all your data files.**

## **Database limits**

You can have up to 16383 people and families combined.

The size of the tree area is approx. 200 families wide by 350 high.

The maximum number of characters which can be held in each person or family notes is 9500.

The Descendant and Ancestral Tree Prints will handle up to 80 generations in a single printout.

Ultimately, the total amount of tree data will depend on the amount of available memory (RAM) in your PC. However, a 4Mb PC with a 6Mb swapfile (the standard setup) should be sufficient to hold the maximum tree size, depending on the size and number of notes, objects and other Windows applications running.

To some extent the speed of your PC will govern the usability of the software with large amounts of data.

### **Known incompatibilities**

#### **OBJECTS**

Some applications which produce objects for embedding or linking, do not provide a picture image of the object. In these cases Kith and Kin will not be able to embed or link the object to a person or family in the normal way. You can, however, use the Windows Object Packager to associate an icon with the object. This will then allow Kith and Kin to use the object as normal. See the on-line help in Object Packager or your Windows documentation for further details.

#### **GEDCOM**

Kith and Kin has problems importing GEDCOM files created by Pedigree. Pedigree exports an older style of GEDCOM file which has no space character between the cross-reference ids and certain tags. You can overcome this problem by editing the GEDCOM file directly using NOTEPAD, a word processor or other text editor. Search for the text "@INDI" and "@FAM" and replace them with "@ INDI" and "@ FAM" respectively throughout the entire GEDCOM file (do not enter the quote marks). Save the file and you will now be able to import it into Kith and Kin successfully.

## **Frequently asked questions**

**Q** Why does the order of children in a family sometimes change after editing the family?

**A** If you have set the "Sort children/marriages" option in Options|Preferences then Kith and Kin will try to sort children into order of birth date. If some of the children have no birth/baptism dates K&K will place them at the end of the list but cannot order them further. To ensure that the order does not change, enter an estimated date for where dates are missing, eg. EST ? ? 1800.

**Q** When I select families which have dated events, why do they not appear in the timeline window?

**A** Make sure that the dates have not been entered with an apostrophe in front of them, indicating that they are only to be treated as text. This is particularly likely if you have converted from a previous version of Kith and Kin.